#### 教材ファイルの準備

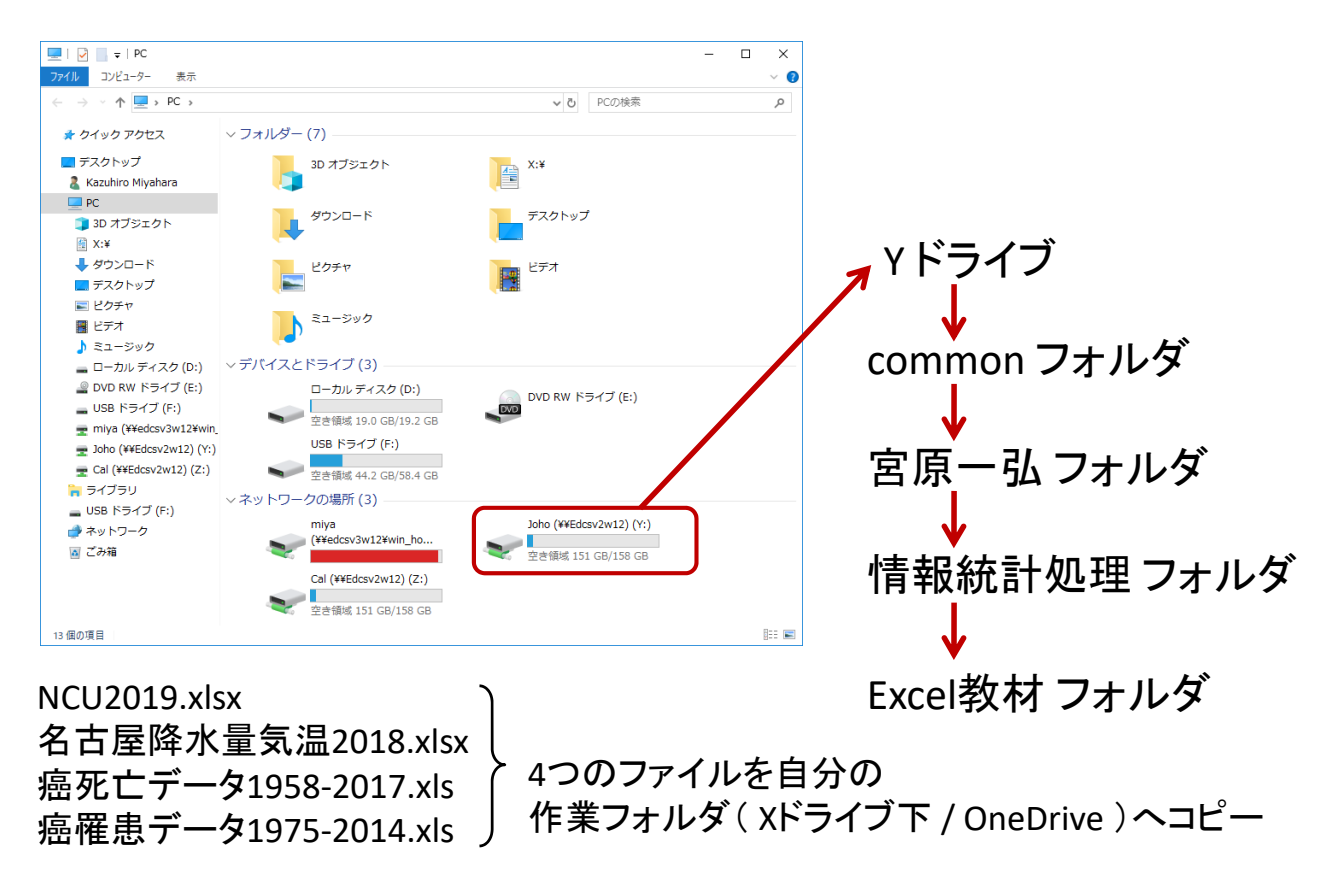

#### 相対参照 / 絶対参照

#### 【例】 学部別構成比率を計算

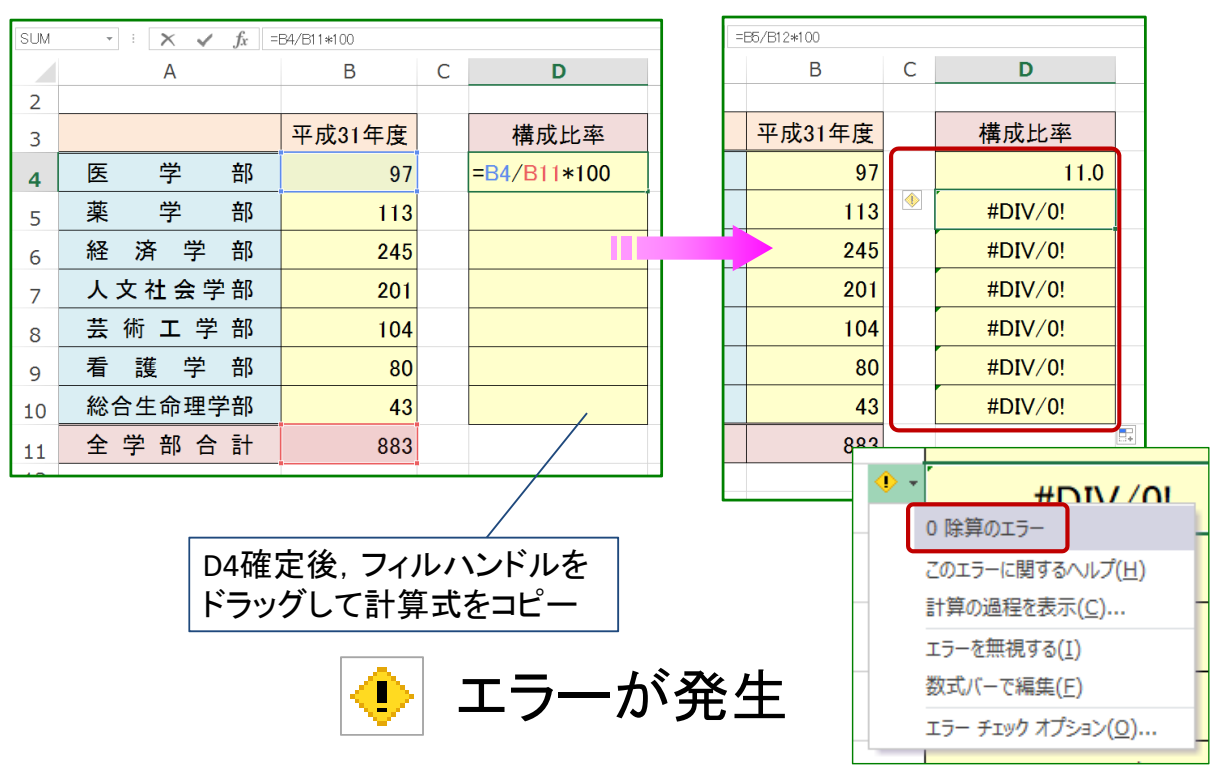

#### 相対参照 / 絶対参照

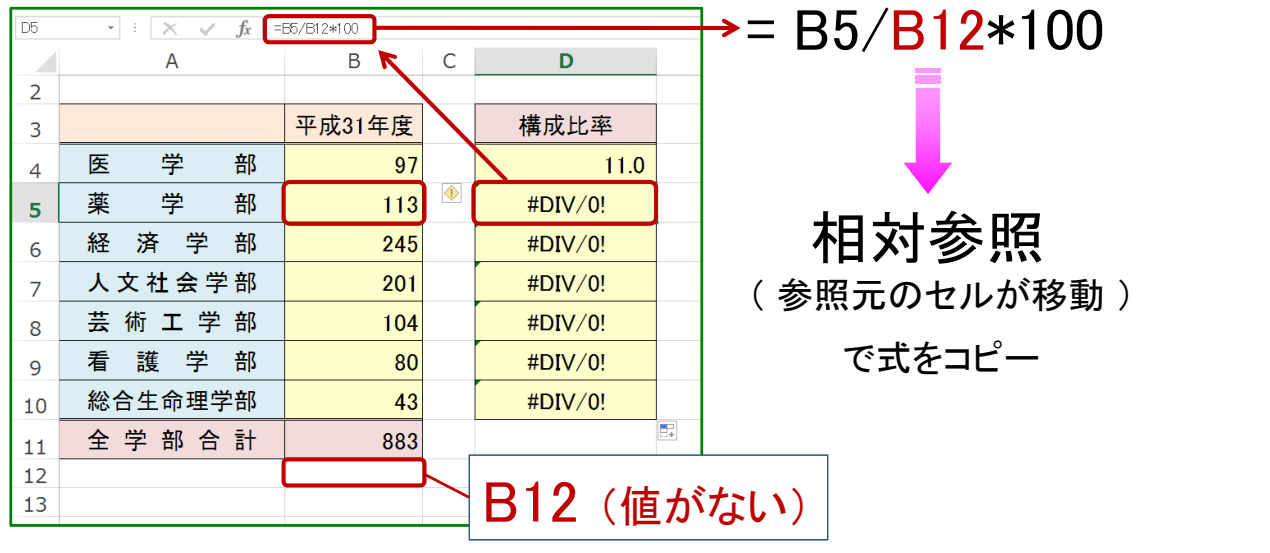

この場合式の分母は常に決まったセルを参照したい

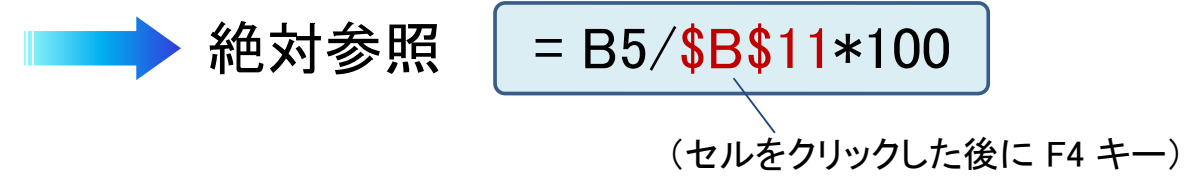

# コピー/ペースト時のデータ形式

#### 別のシート/ブックでデータを利用したい

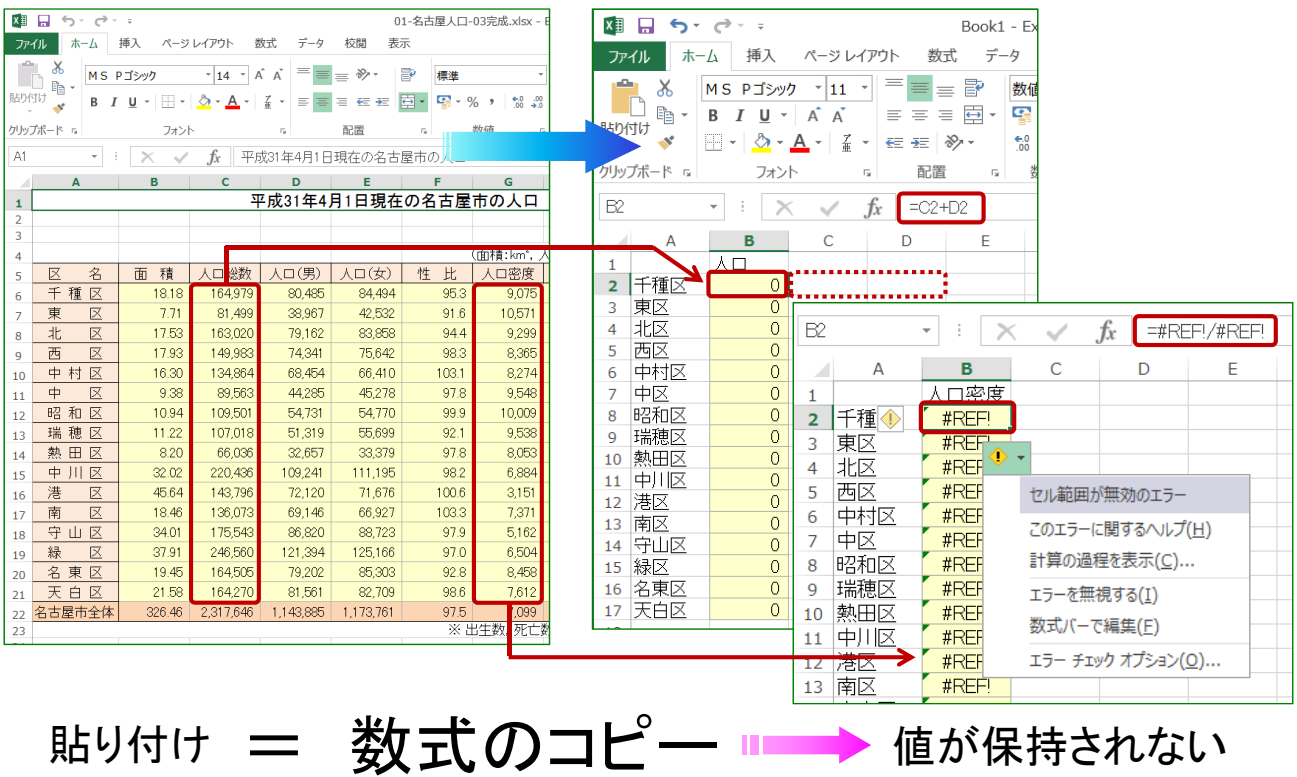

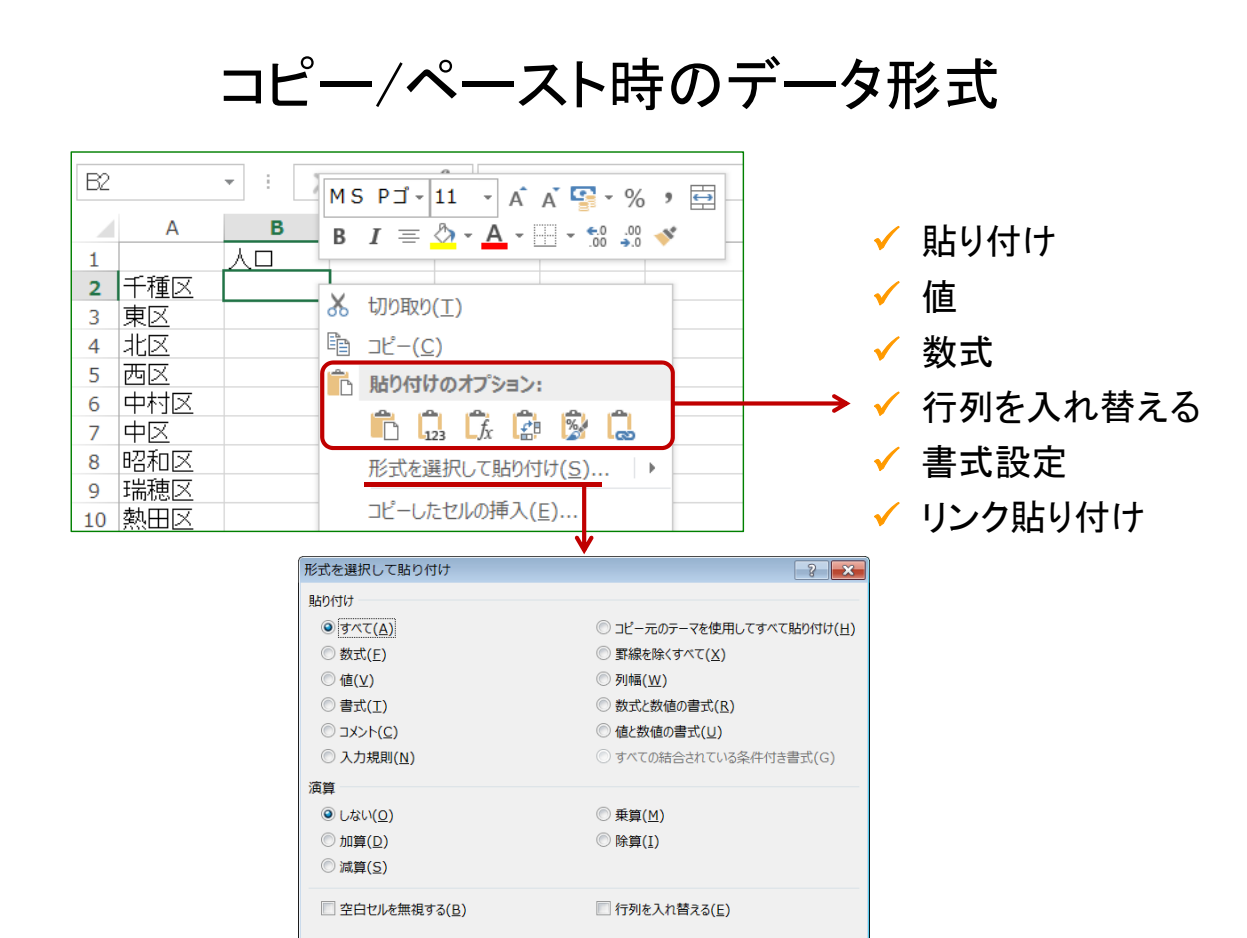

**OK キャンセル** 

リンク貼り付け(L)

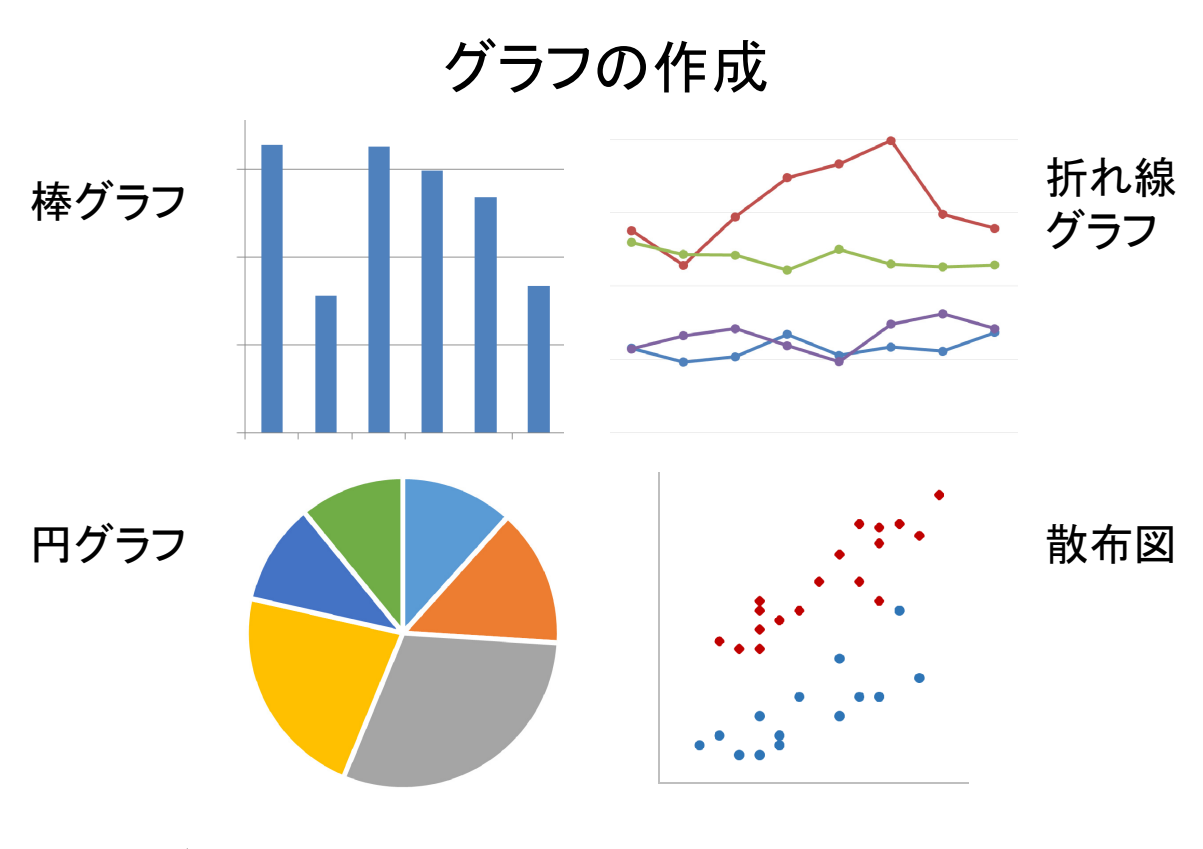

データに応じて適したものを

グラフを描くということ

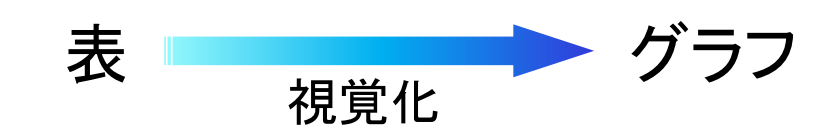

# グラフから 受ける印象

= 実際のデータが持つ情報と一致

これを守らないと ・・・

- ✔ 正確に情報を伝えることができない
- ✔ 統計で嘘をつく
- ✔ 都合の良い方向への印象操作

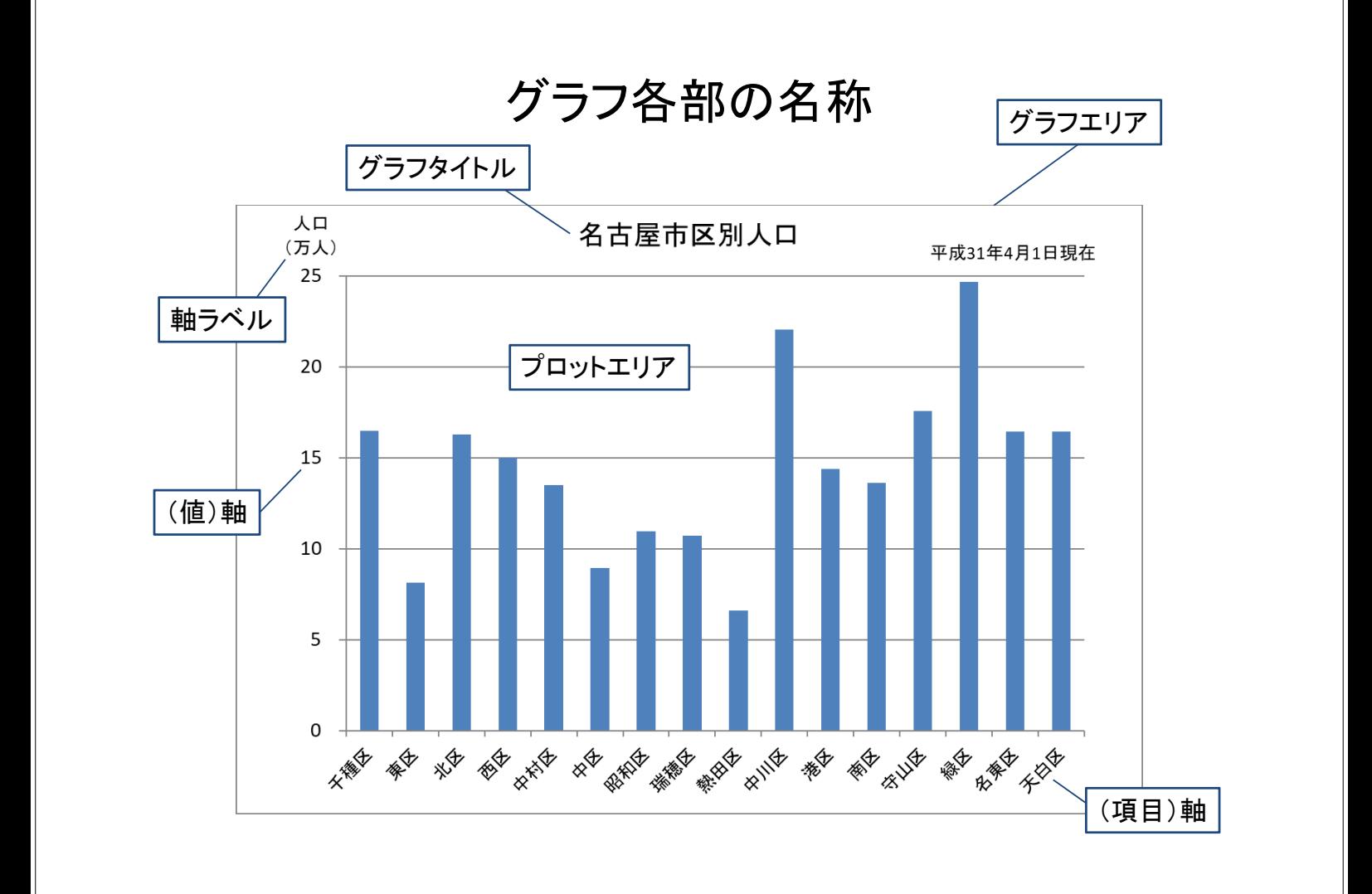

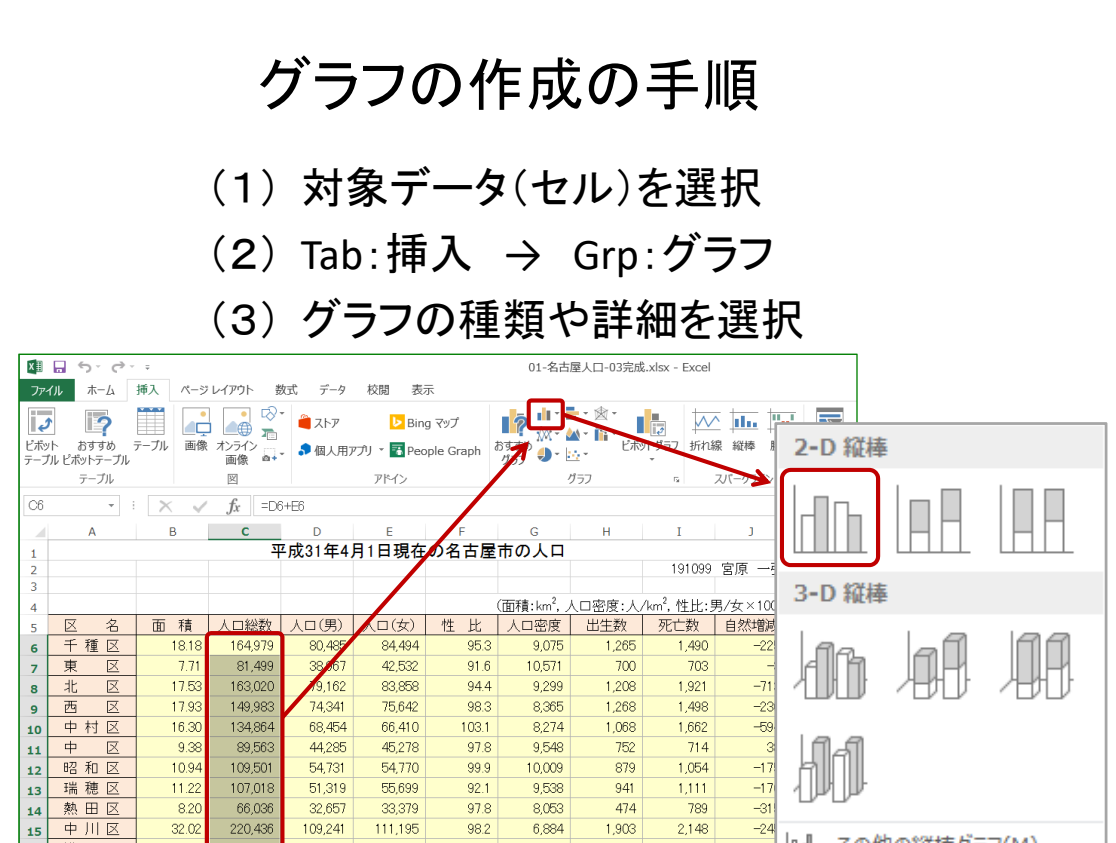

 $\frac{-24}{-66}$ 

 $-74$ 

 $-172$ 

 $\overline{401}$ 

25

 $6\overline{6}$ 

| ll その他の縦棒グラフ(M)...

# これは何のグラフか?

220,436

143,796

136,073

175,543

246,560

164,505

164,270

2,317,646

109,241

 $72,120$ 

69,146

86,820

121,394

79,202

81.561

1,143,885 1,173,761

111,195

71,676

66,927

88,723

125,166

85,303

82.709

98.2

 $100.6$ 

103.3

 $97.9$ 

 $97.0$ 

 $92.8$ 

98.6

6,884

 $3,151$ 

7,371

 $5,162$ 

6,504

8,458

7.612

1,903

 $\frac{991}{978}$ 

1,503

2,323

1419

1.426

 $2,148$ 

1,656

1,725

1,675

1,922

1,394

1.420

32.02

45.64

18.46

 $34.01$ 

37.91

19.45

21.58

326.46

15

16

 $\overline{17}$ 

18

19

 $\overline{20}$ 

 $\overline{21}$ 

 $22$ 

港区

南区<br>守山区

緑 区

名東区<br>天白区

名古屋市全体

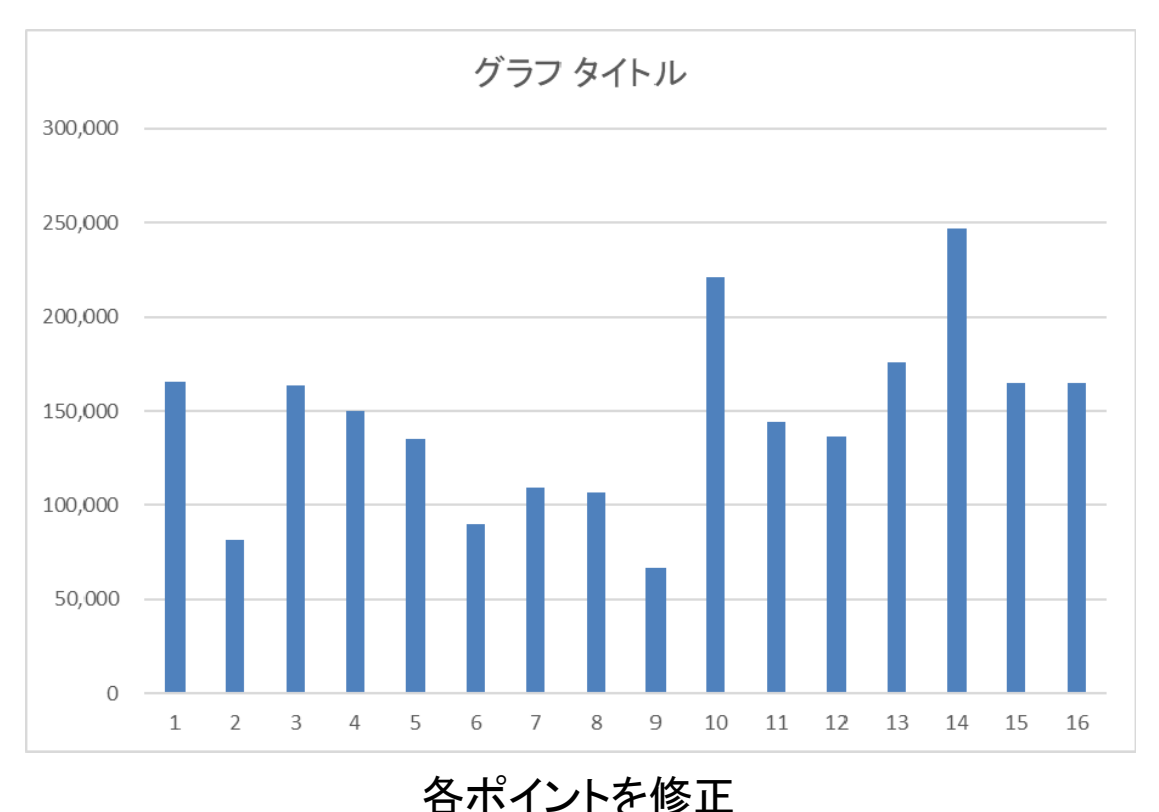

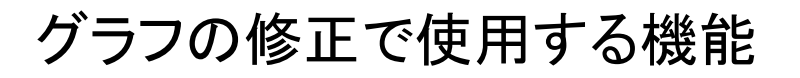

【グラフを選択 → Tab:デザイン】

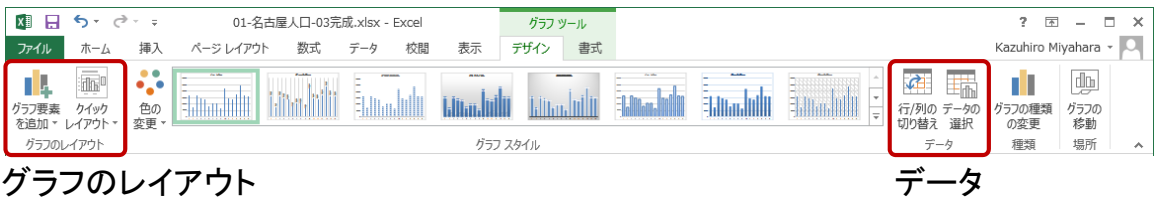

#### 【グラフを選択 → Tab:書式】

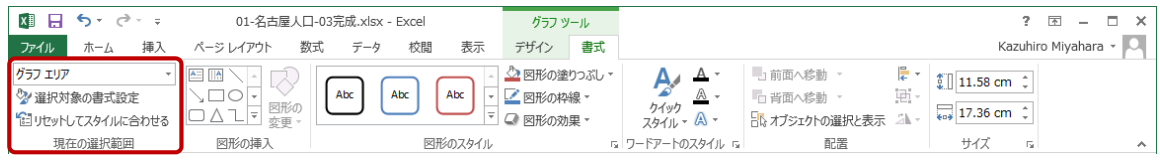

現在の選択範囲

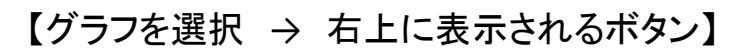

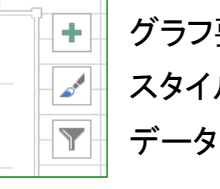

グラフ要素を追加 スタイル、色

## グラフ要素の書式設定

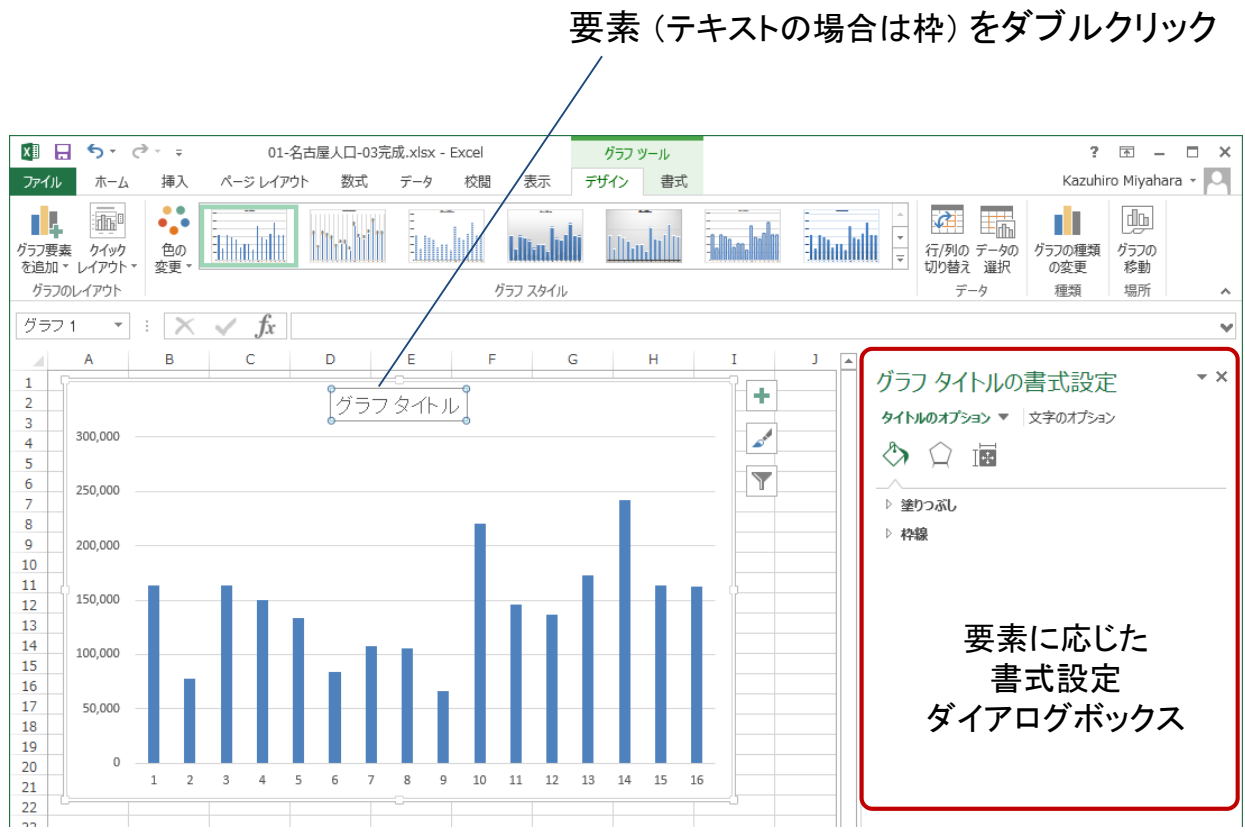

#### グラフタイトル

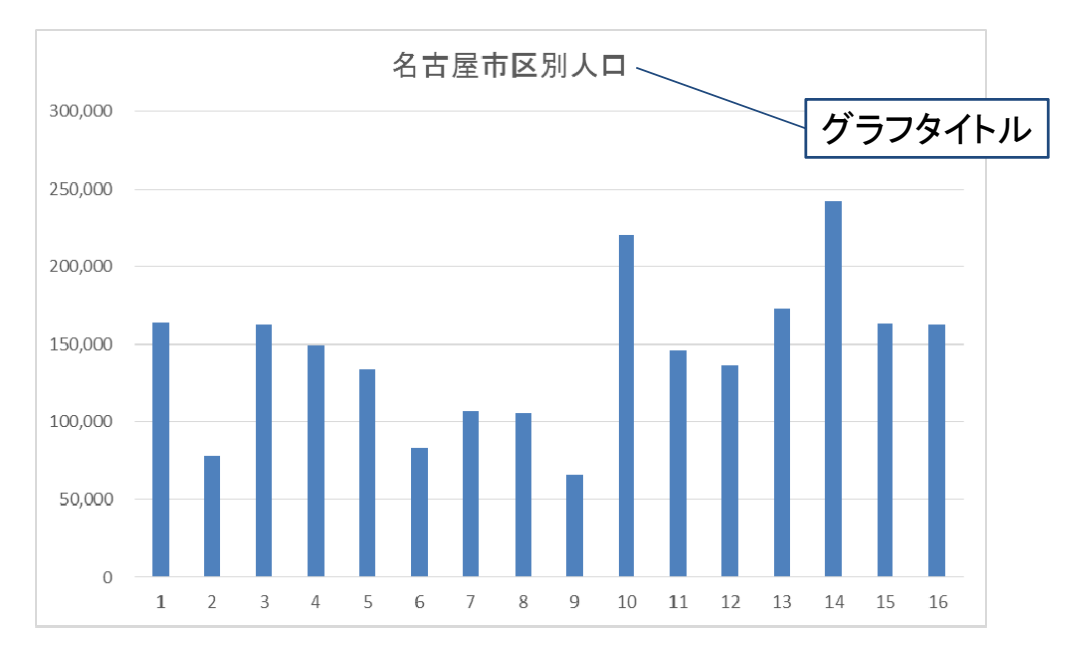

タイトルをダブルクリックして直接編集

軸ラベル

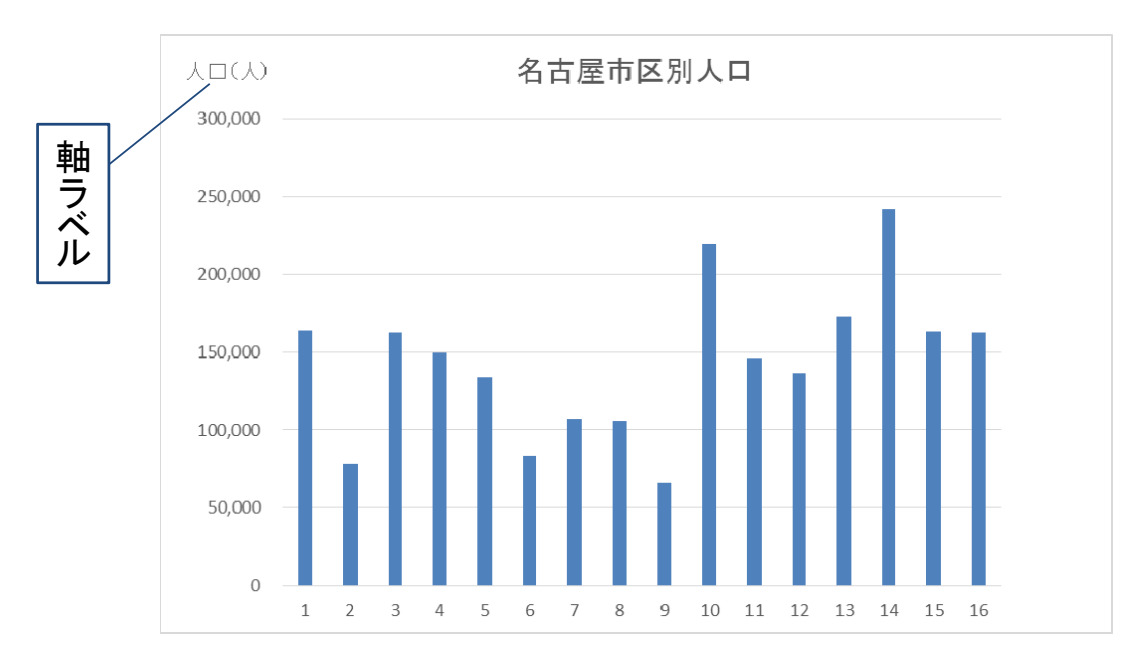

【グラフを選択 → Tab:デザイン → Grp:グラフのレイアウト → グラフ要素を追加 → 軸ラベル】

#### 軸ラベル

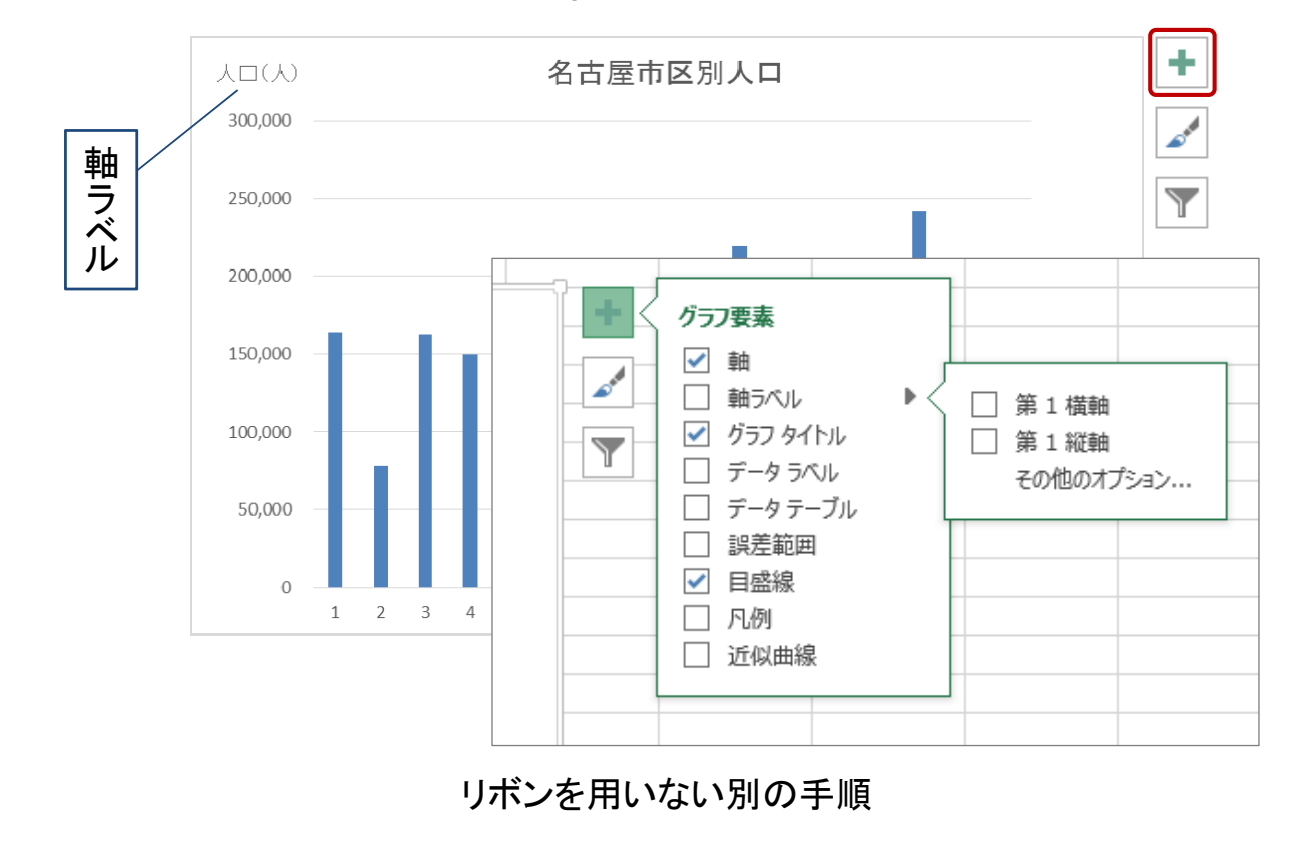

# 軸ラベル : 書式設定

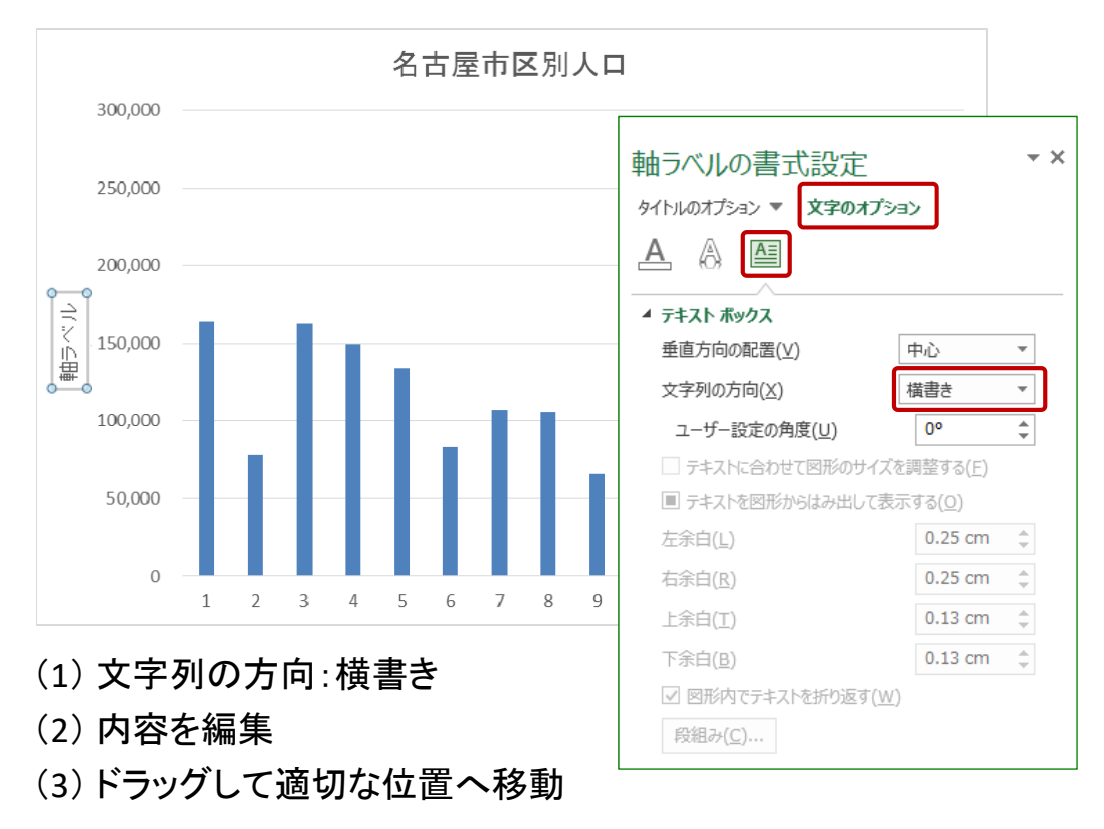

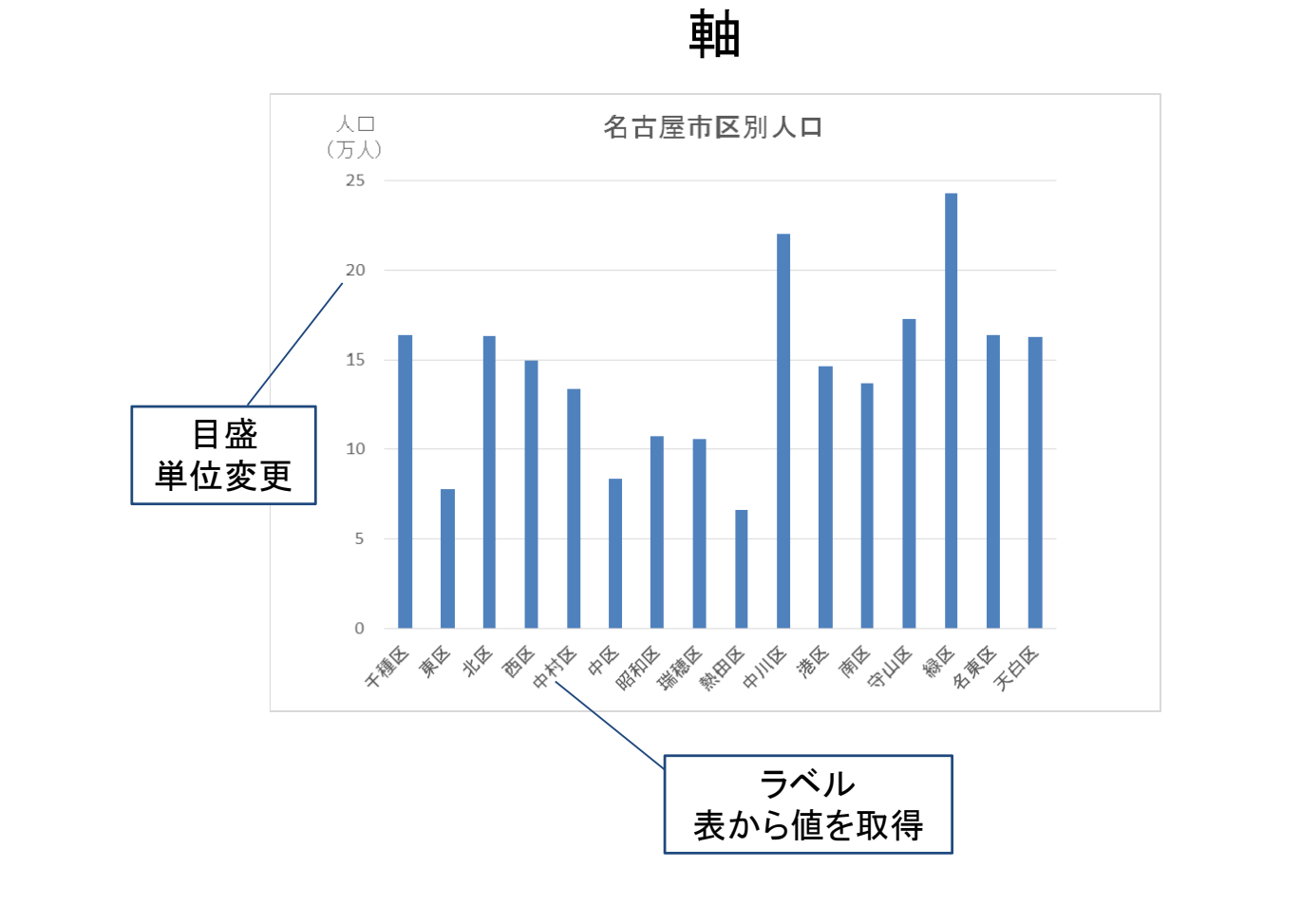

## 目盛の単位変更

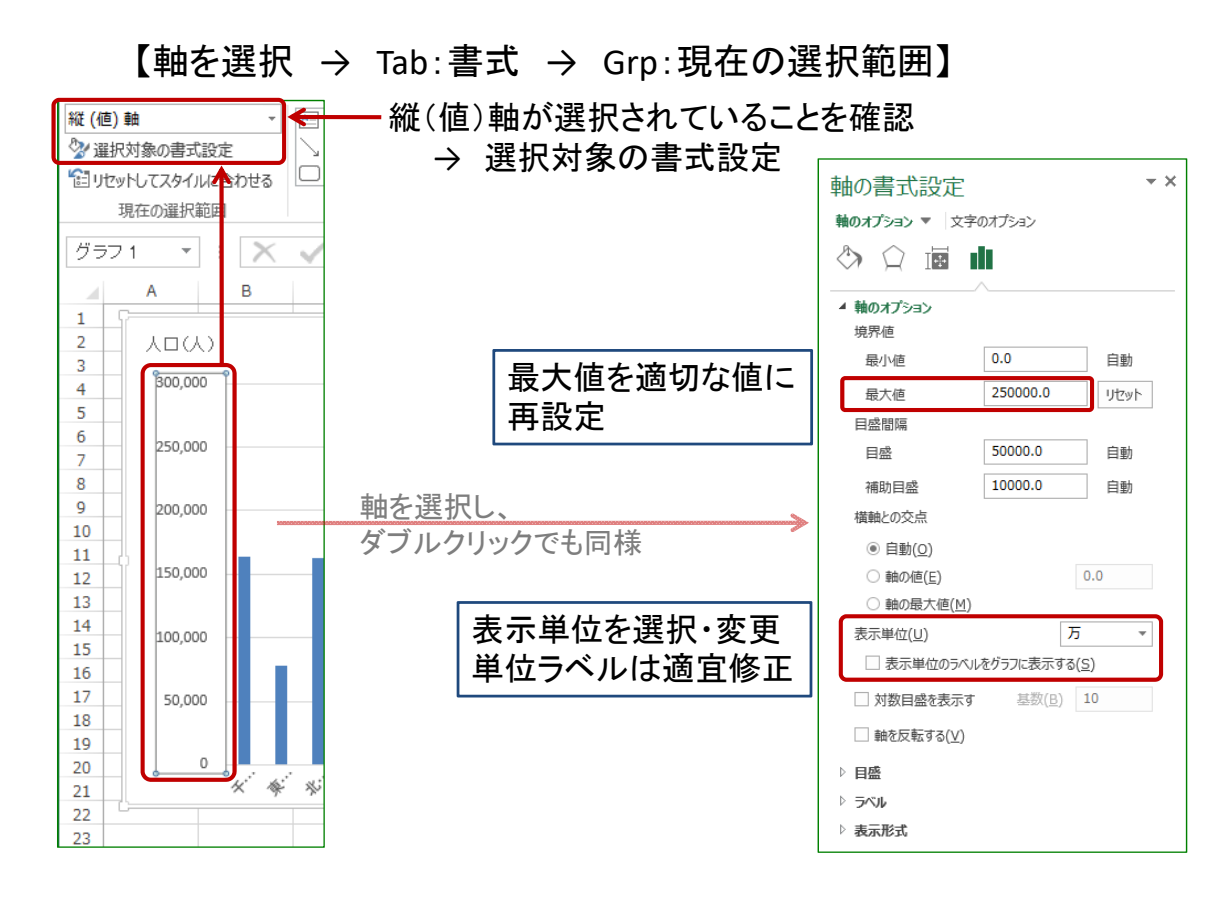

#### 軸ラベル

【グラフを選択 → Tab:デザイン → Grp:データ → データの選択】

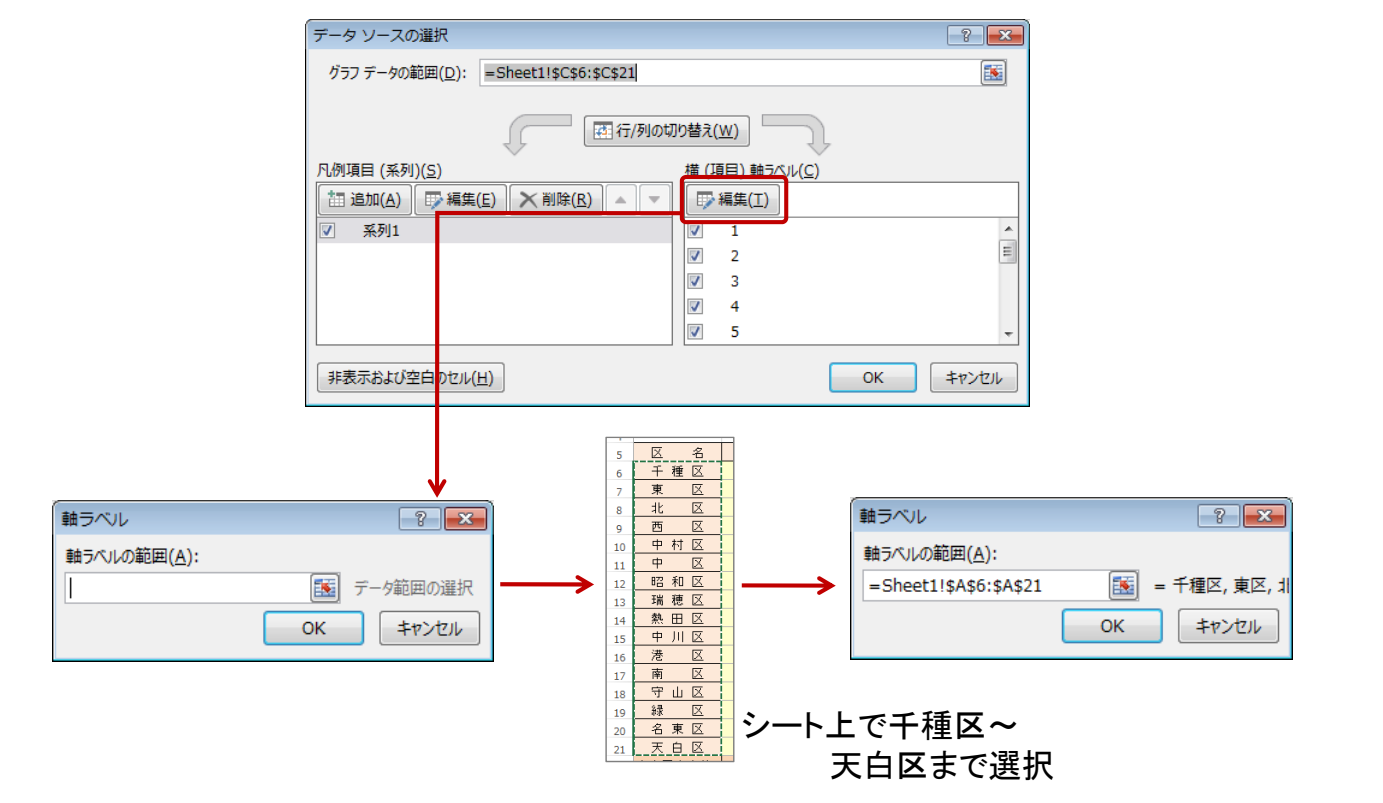

完成 テキストボックス追加

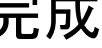

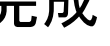

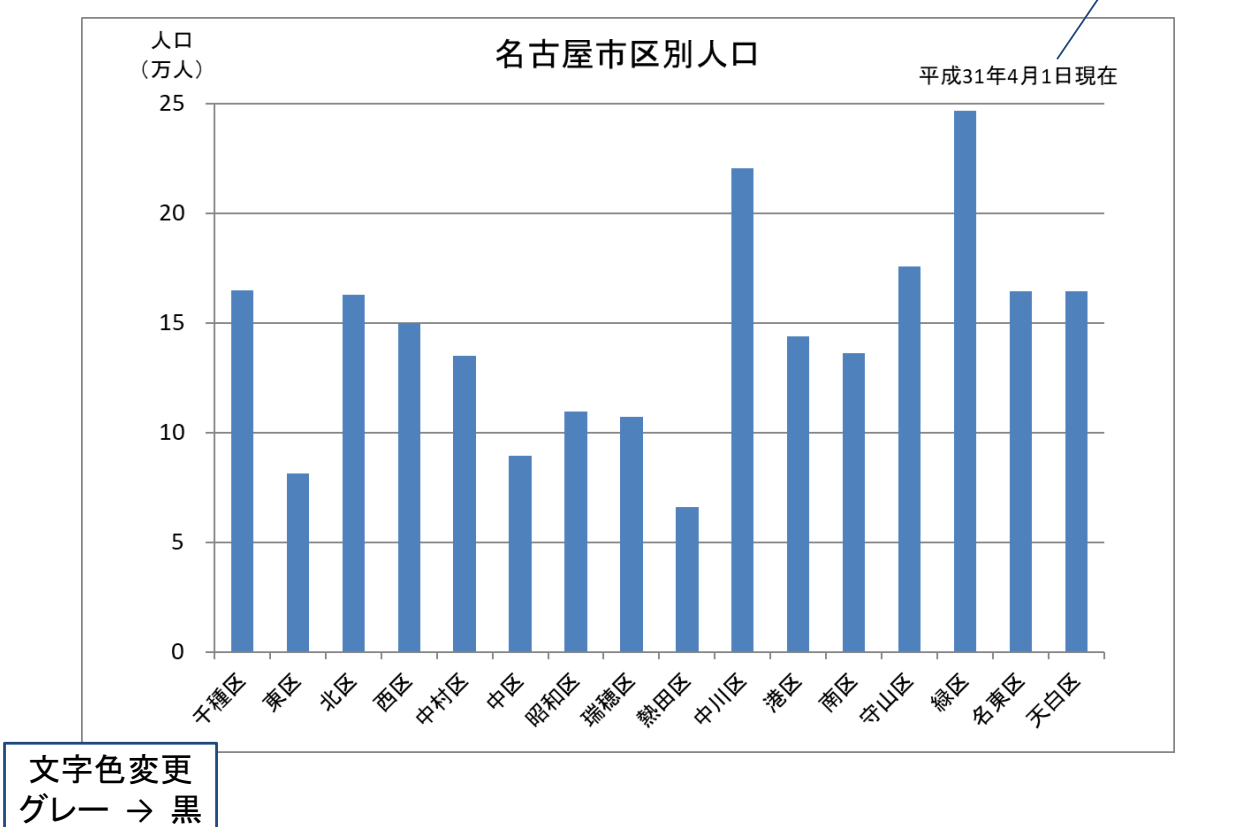

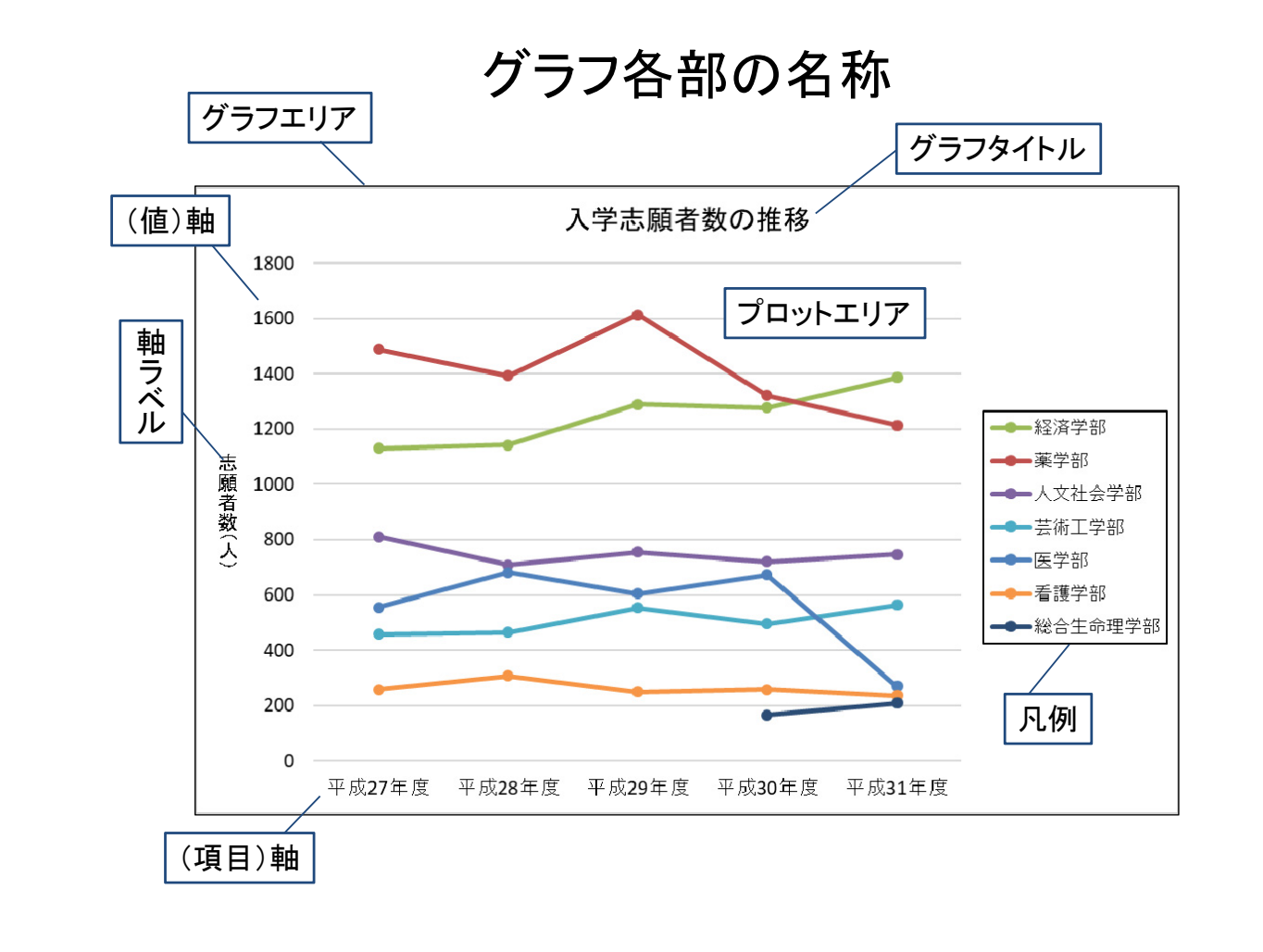

# グラフの作成の手順

- (1) 対象データ(セル)を選択
- (2) Tab:挿入 → Grp:グラフ
- (3) グラフの種類や詳細を選択

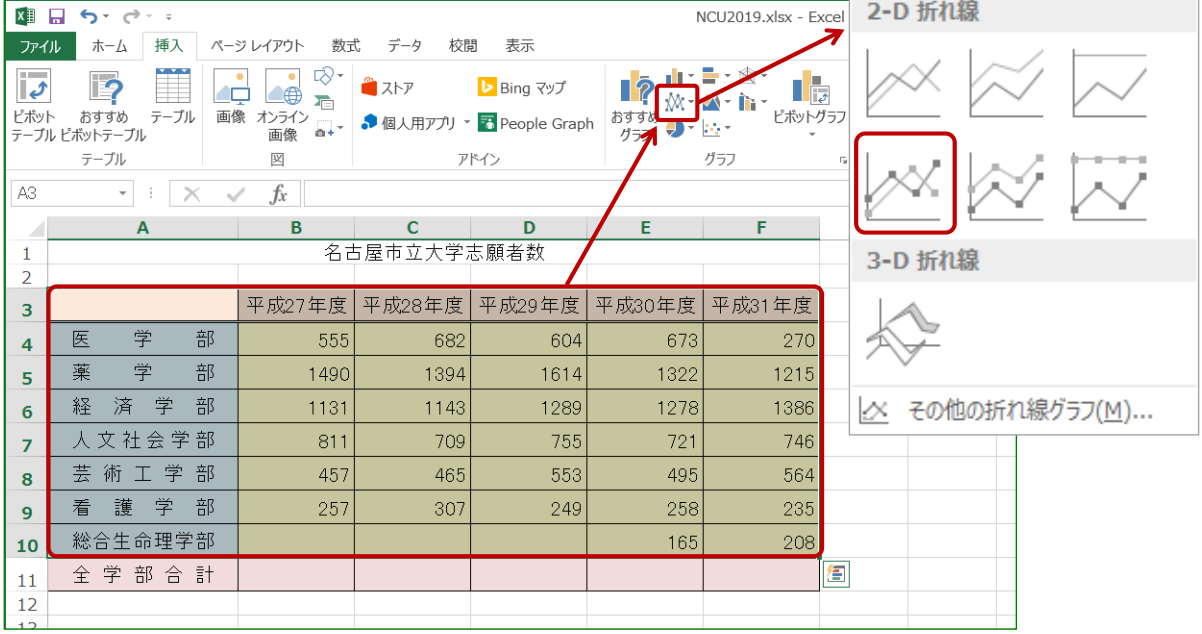

## これは何のグラフか?

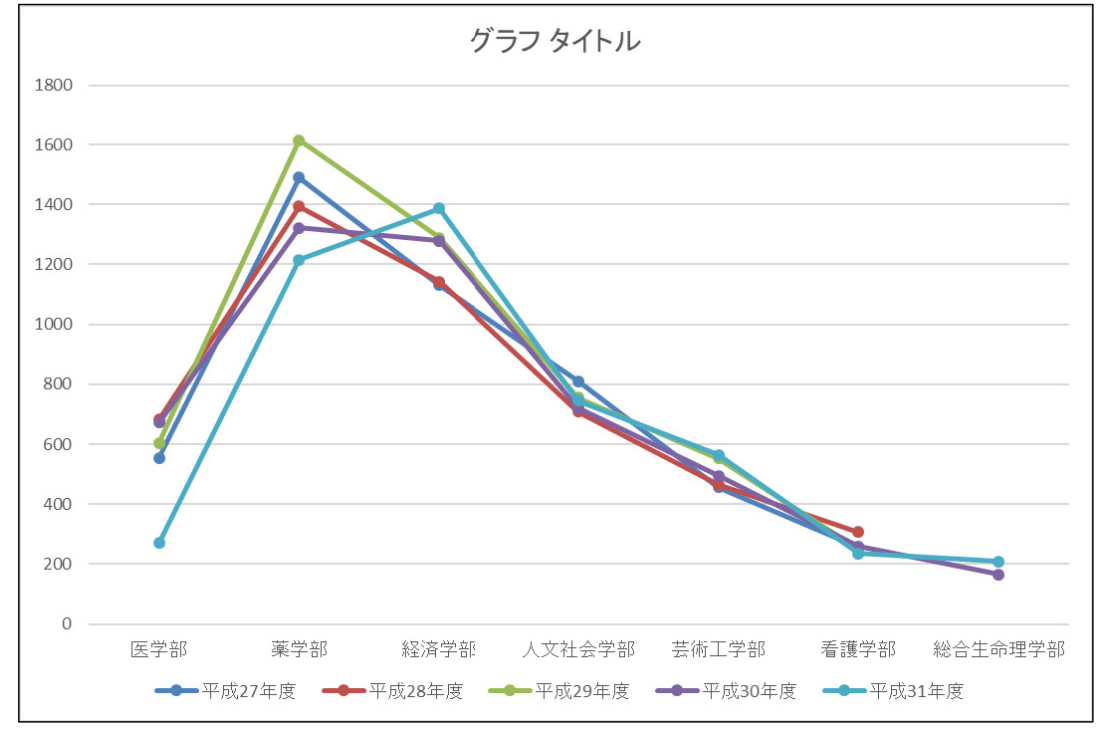

各ポイントを修正

### データの選択

縦軸/横軸が逆

【Tab:書式 → Grp:データ → 行/列の切り替え】

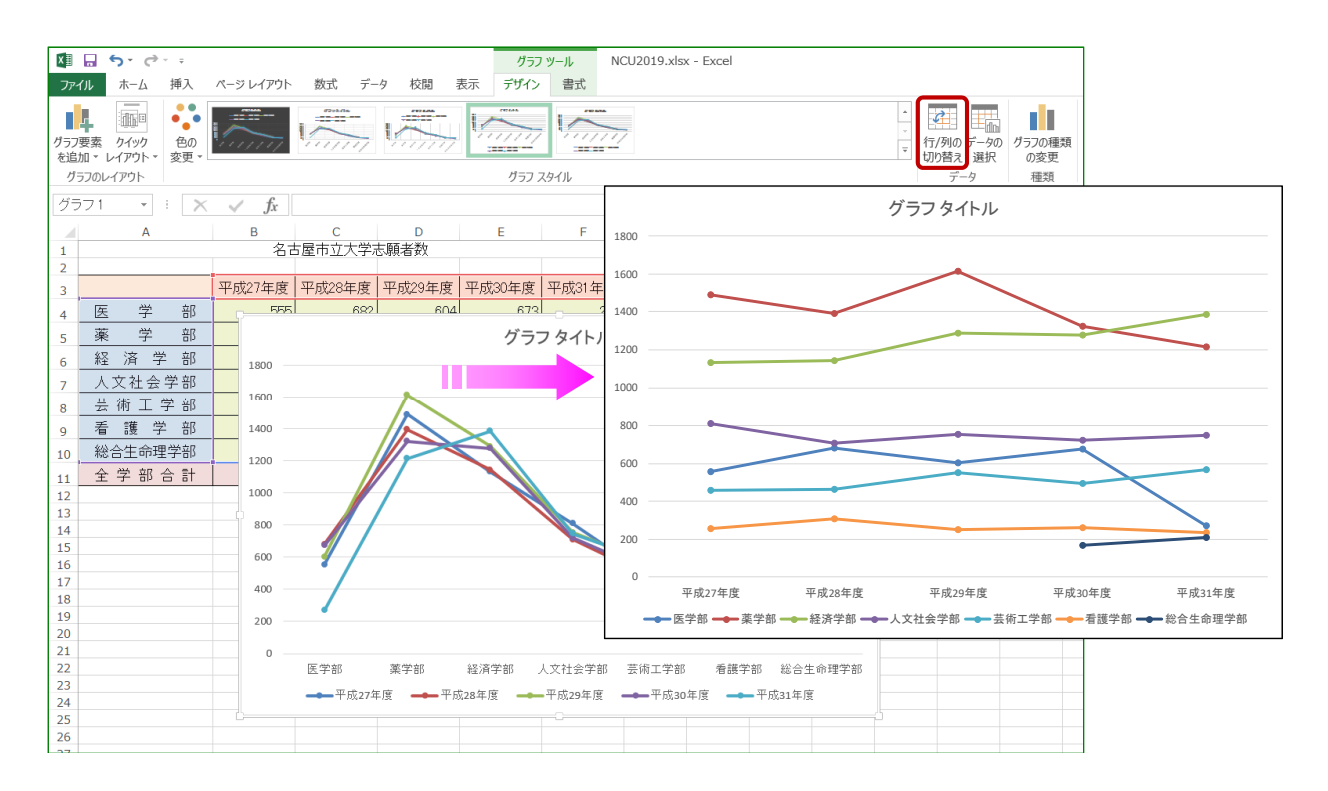

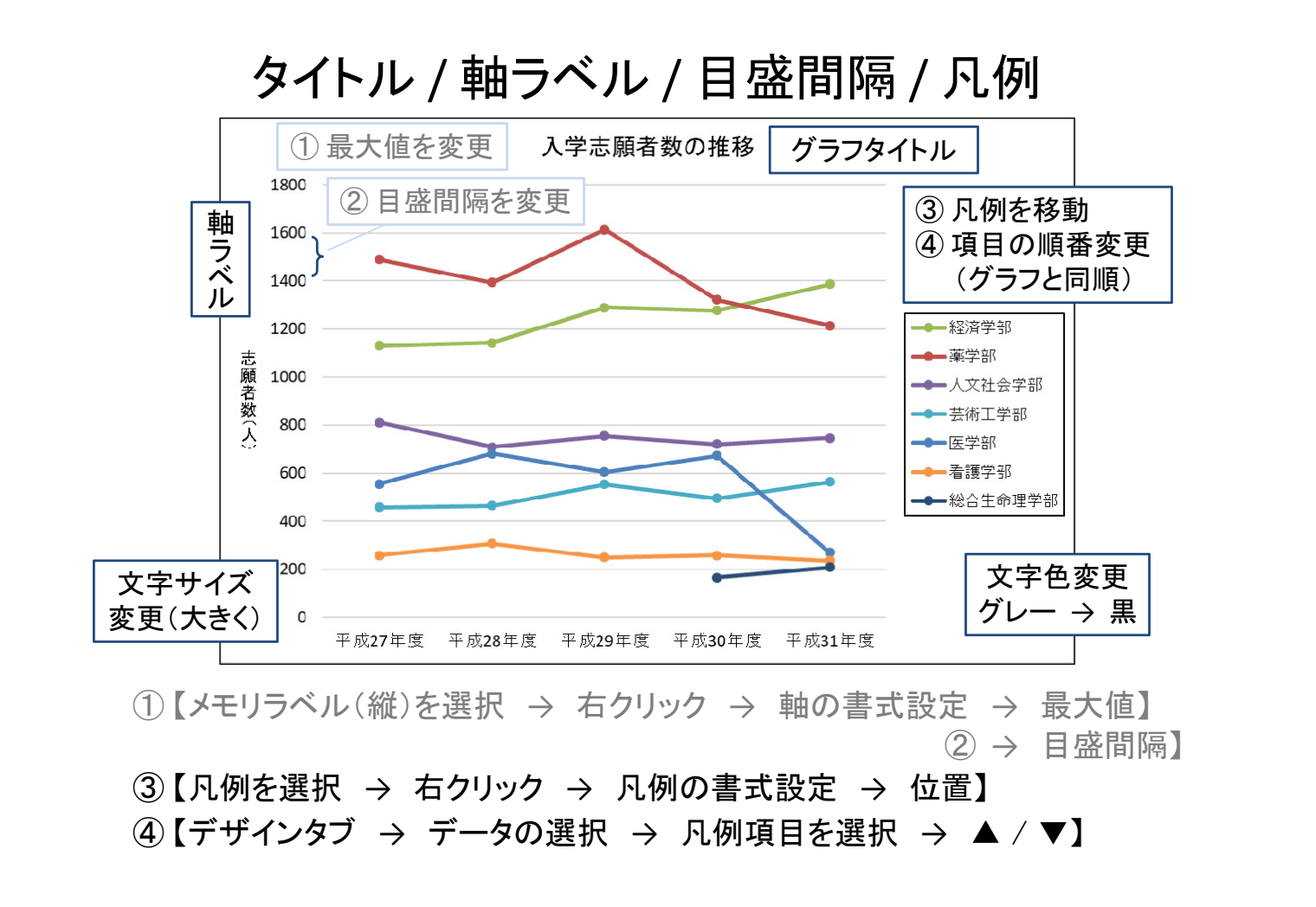

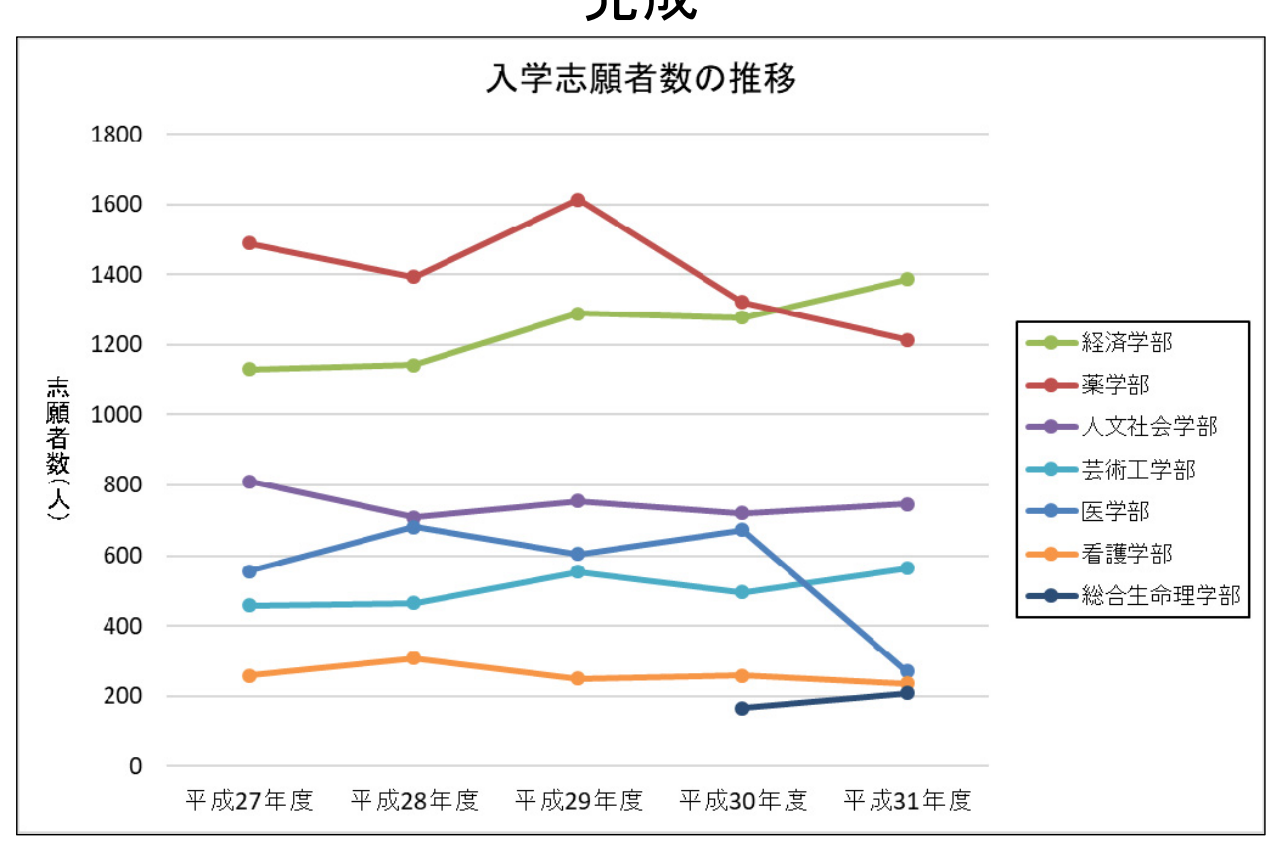

完成

#### 2軸グラフ / 複合グラフ

2-D 縦棒 降水量 気温

Ш

2系列のグラフを同時に描く

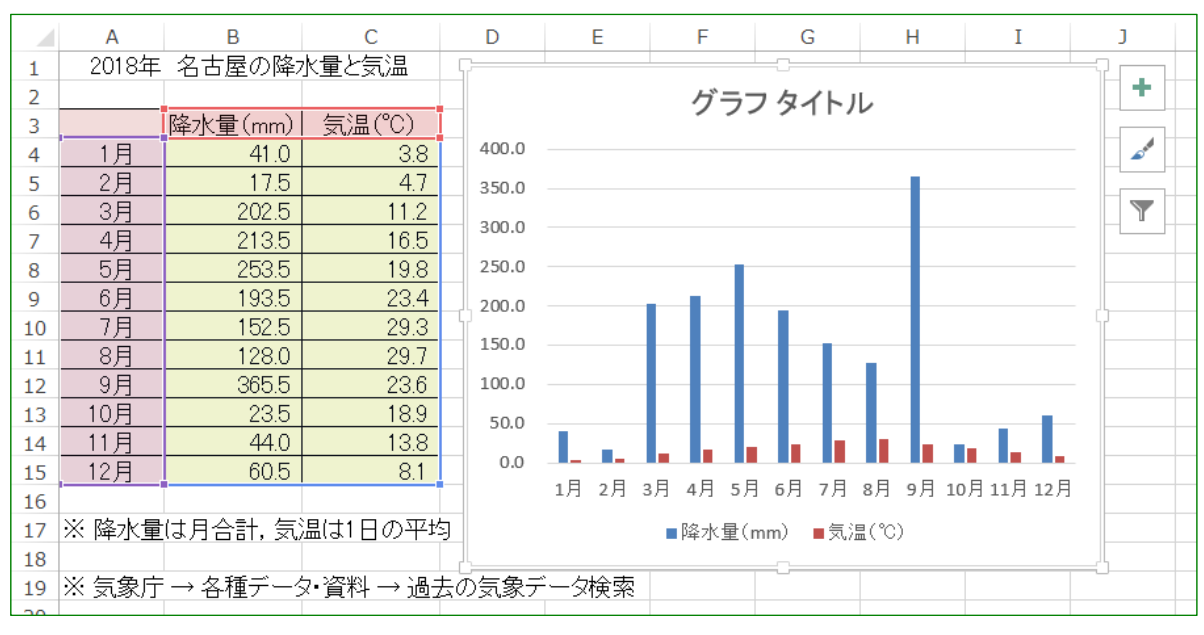

降水量は良いが, 気温がハッキリしない ・・・

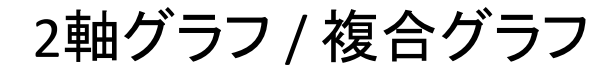

(縦)軸を2つ用意

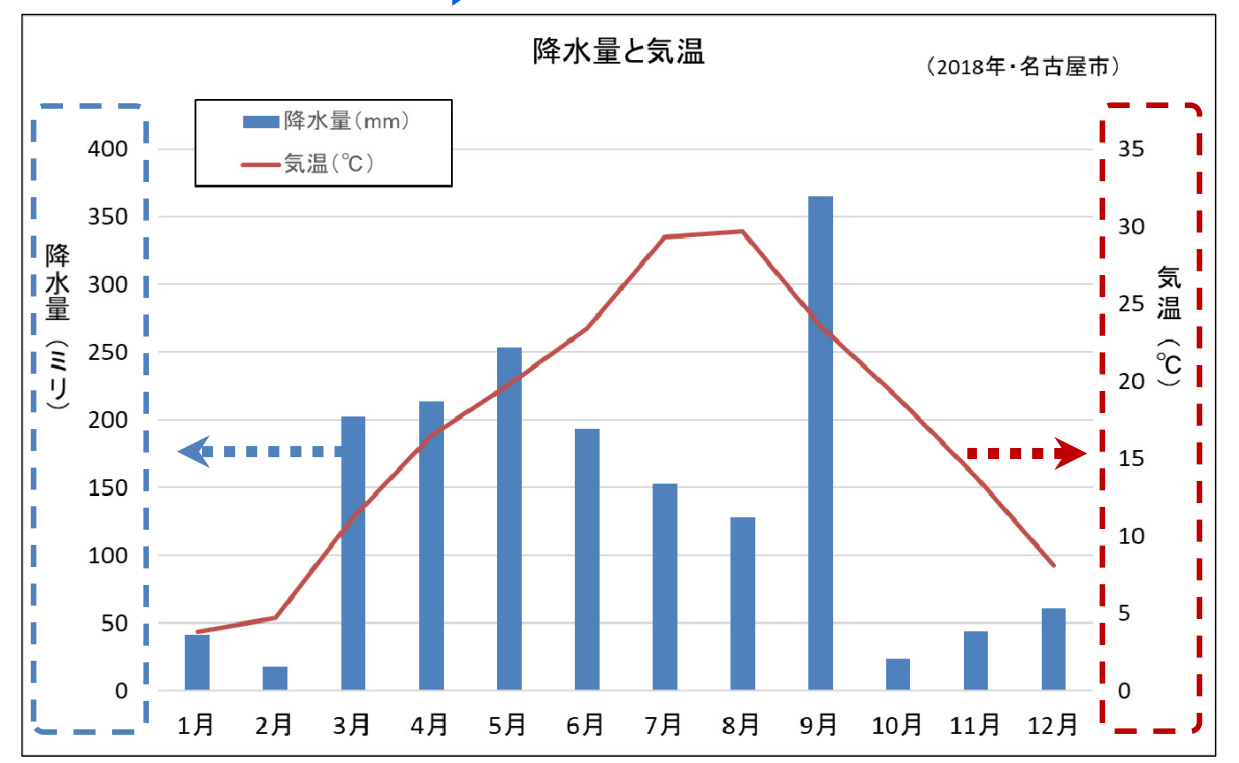

# 2軸グラフ / 複合グラフ

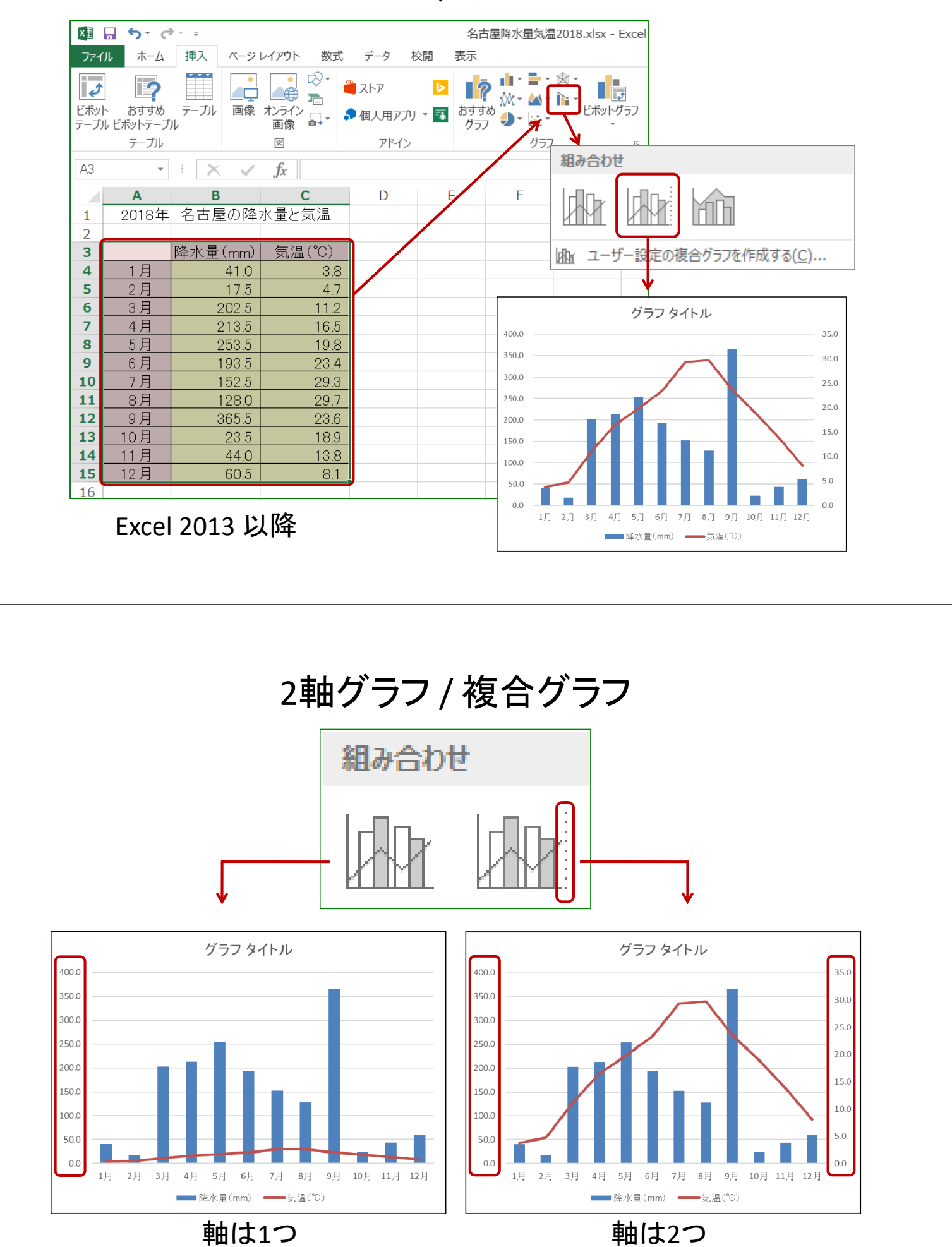

# 基本とするグラフを作成

#### 「大腸癌・男」 系列のグラフを作成

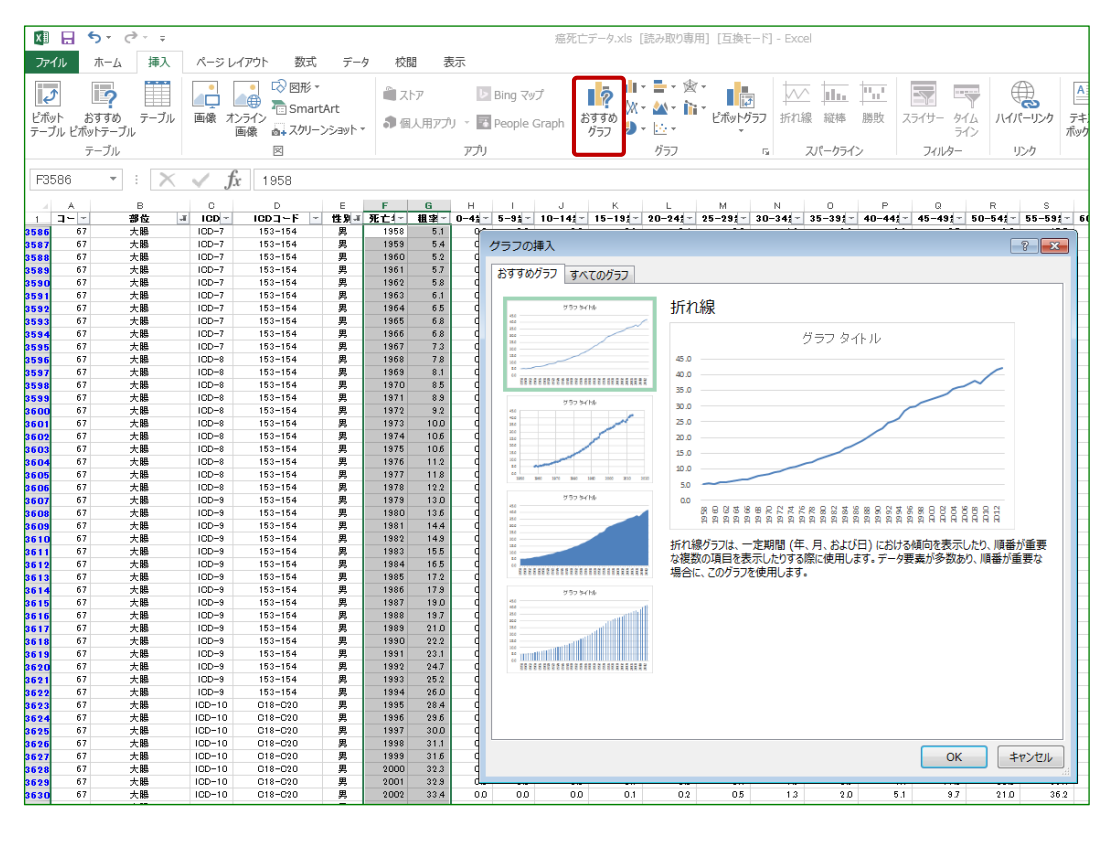

# 基本とするグラフを作成

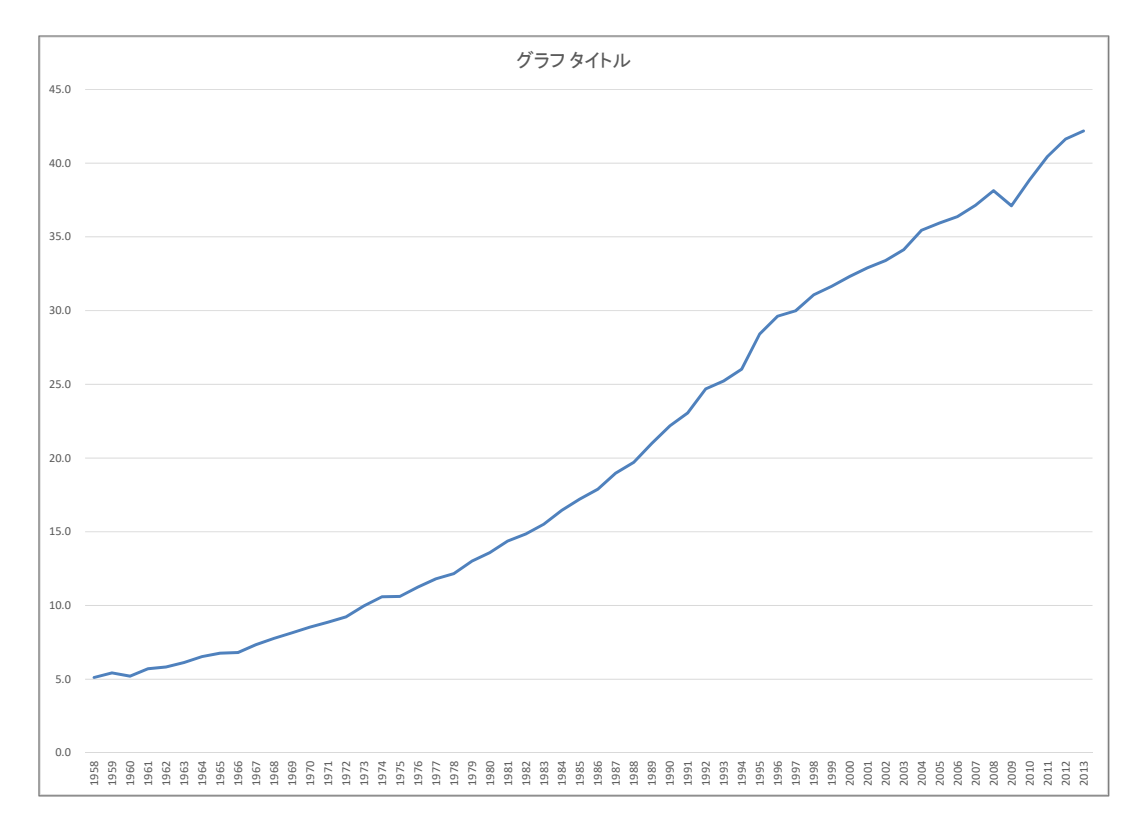

# 後から系列を追加 (手法1)

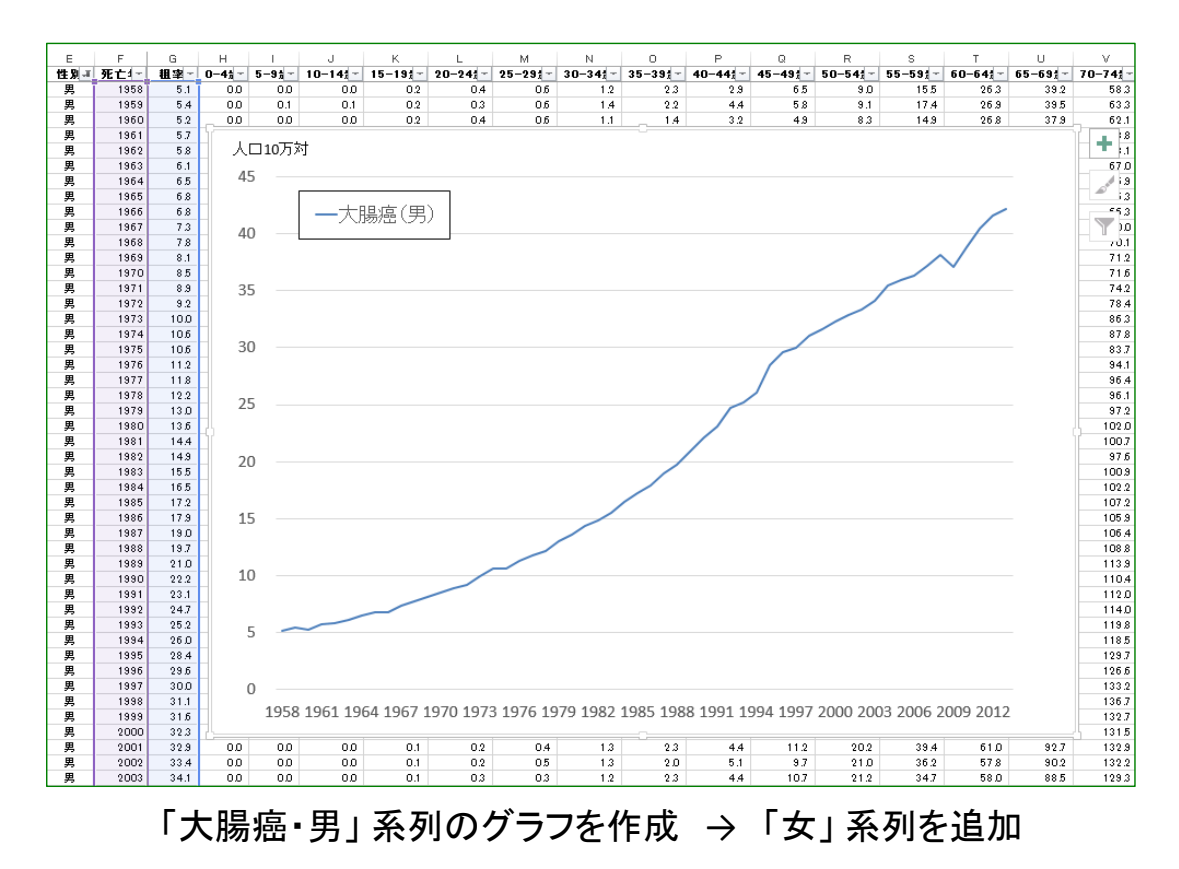

#### 後から系列を追加 (手法1)

【グラフを選択 → Tab:デザイン → Grp:データ → データの選択】

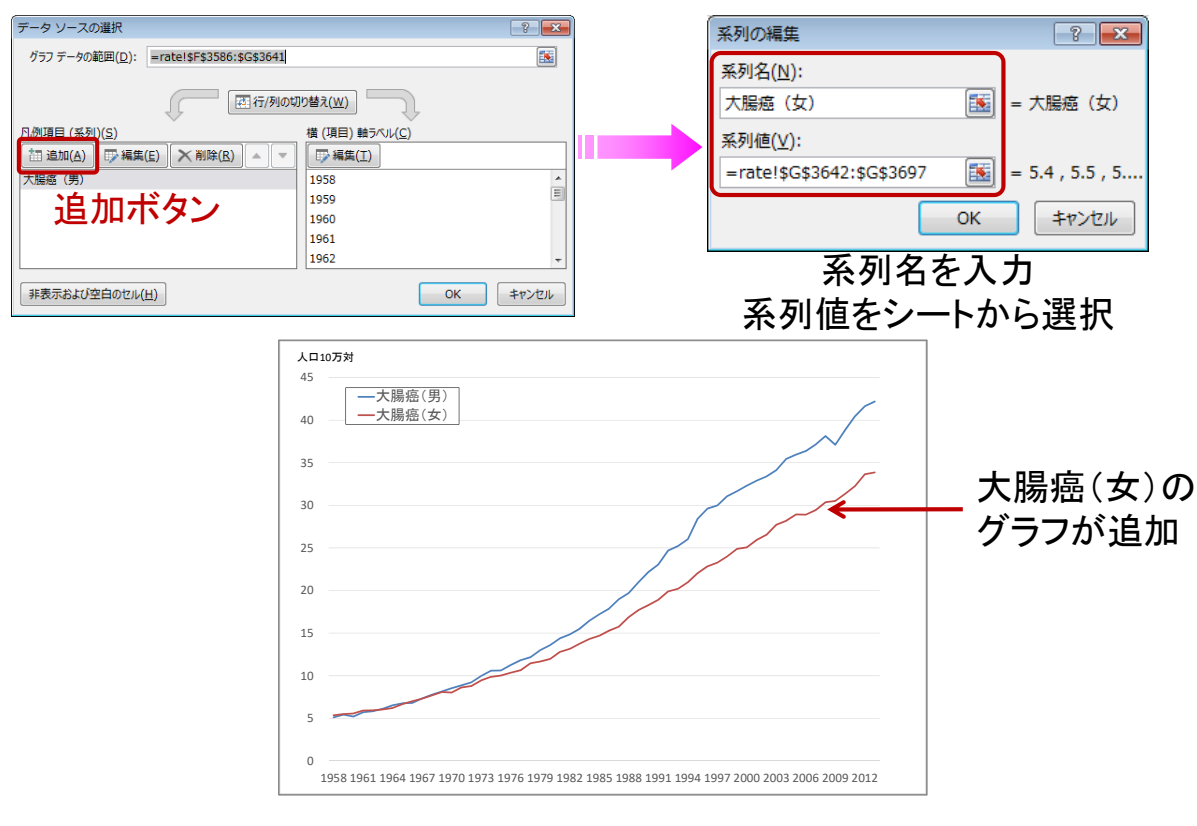

#### 後から系列を追加 (手法2)

【次のグラフを作成 → グラフをコピー → 最初のグラフ内で貼り付け】

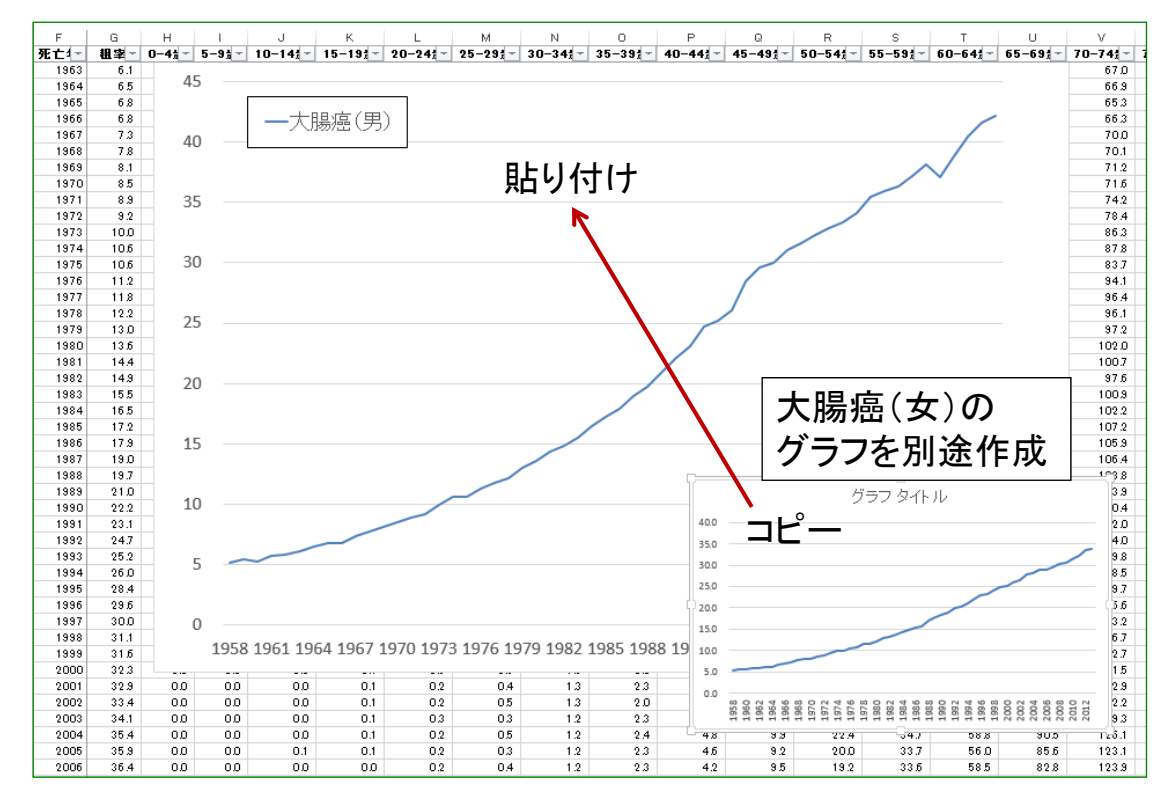

### 後から系列を追加 (手法2)

【次のグラフを作成 → グラフをコピー → 最初のグラフ内で貼り付け】

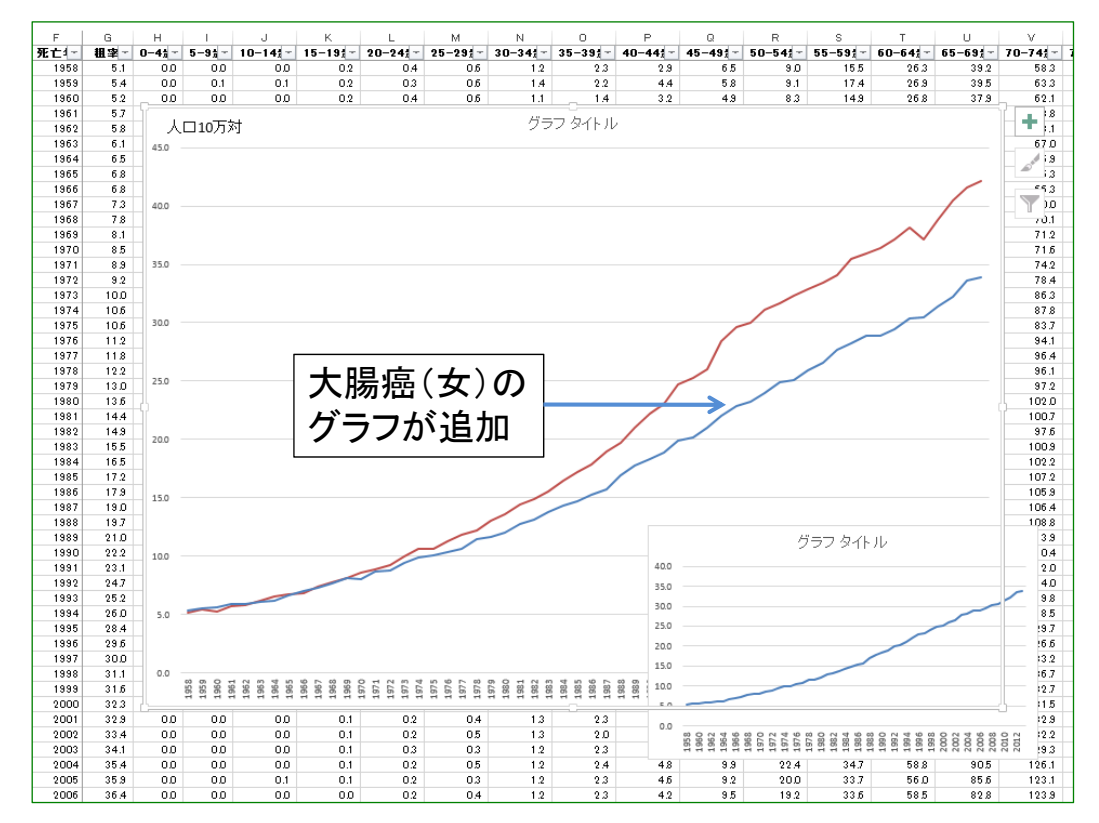

## 最初に表を加工 (手法3)

【表を加工 → グラフを作成】

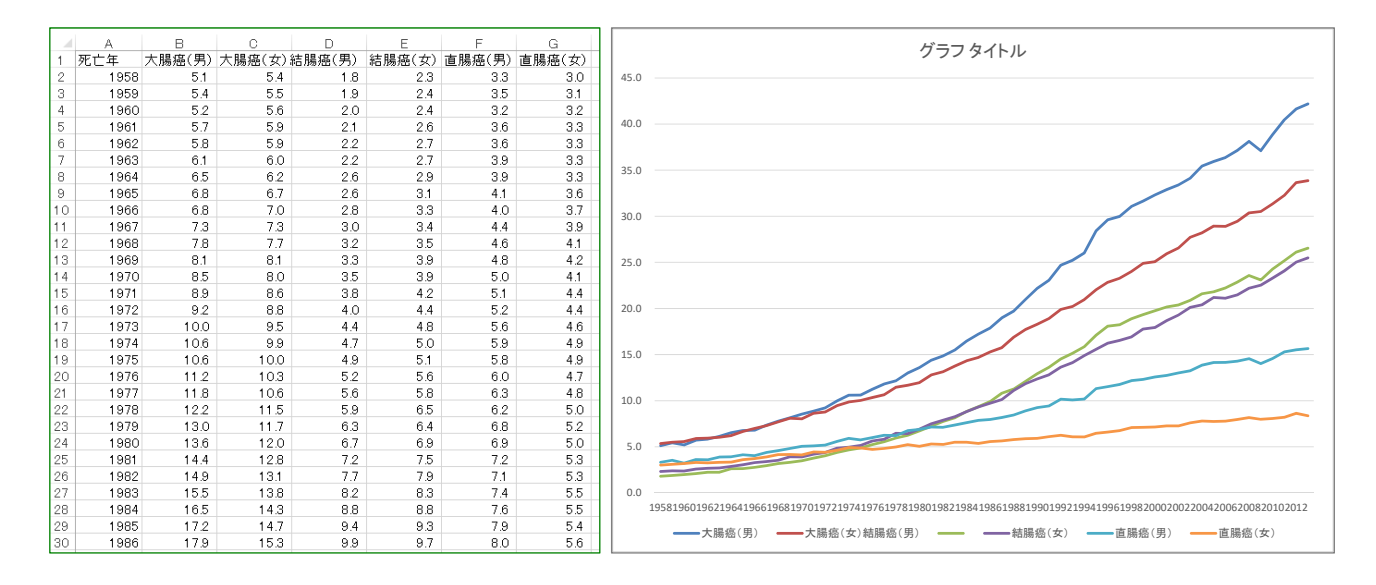

# Word文書への貼り付け

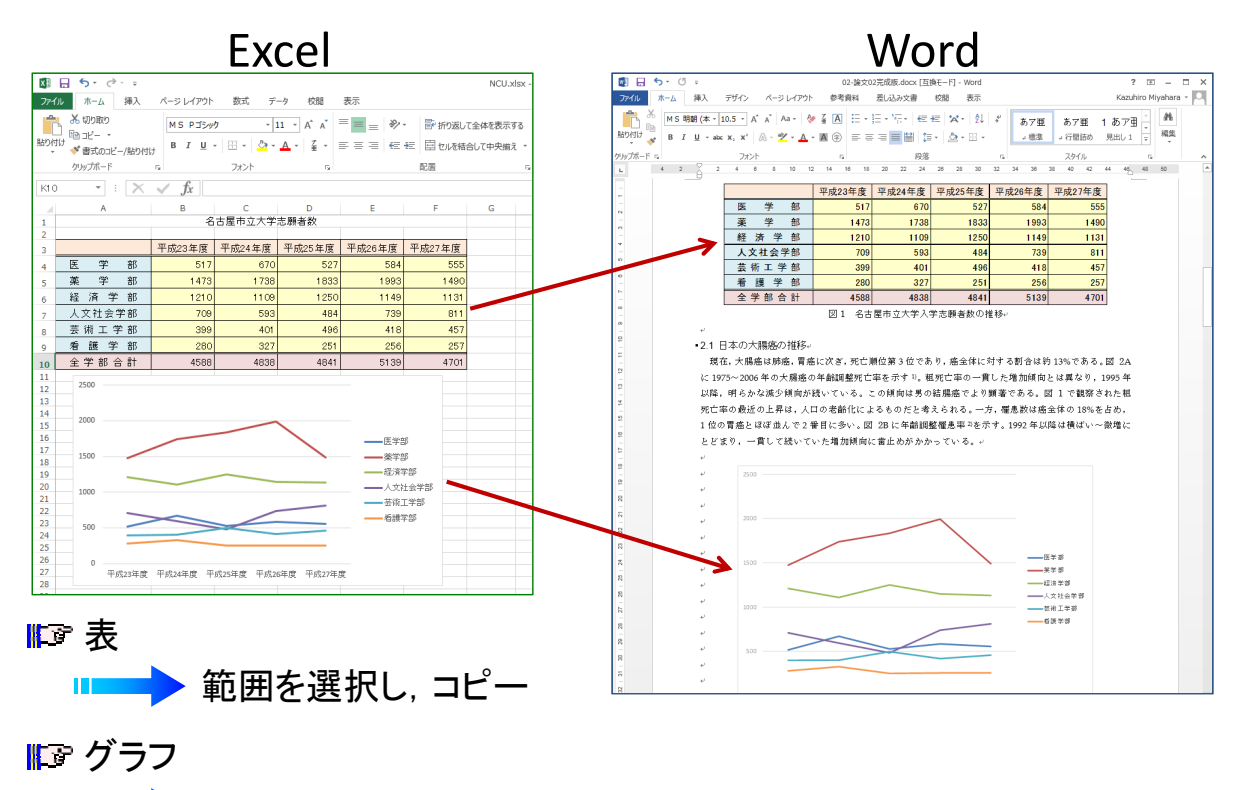

■ グラフエリアを選択し, コピー II.

#### ■日5→ Word文書への貼り付け ファイル ホーム 挿入 デザイン ページレイア ※ MS 明朝 (本 ▼ 10.5 ▼ A \* A \* Aa \* 贴例# B  $I = \underline{u}$  v abc  $x_1$   $x^2$   $\big|$   $\bigwedge^2$  v  $\frac{dy}{dx}$  v  $\underline{A}$ 貼り付けのオプション 表 身自身息危危 形式を選択して貼り付け(S)... 表の範囲を選択してコピー -<br>•21 日本の大腸癌の 形式を選択して貼り付け 現在,大腸癌は肺 に 1975~2006年の7

- 1) Microsoft Office Excel ワークシート オブジェクト ▶ 貼り付け後も完全な編集が可能 (Excelブックが埋め込まれる) Ш
- 2) 図(拡張メタファイル) Ⅱ■■ 貼り付け後は一切編集不可能 (画像としての拡大縮小のみ)
- 3) HTML 形式 (単に 「貼り付け」とした場合)

Wordの表として編集可能 (罫線を用いて描いた表となる)

#### Word文書への貼り付け

# グラフ

グラフエリアを選択してコピー

#### 形式を選択して貼り付け

1) Microsoft Excel グラフ オブジェクト

■ 貼り付け後も完全な編集が可能 (Excelブックが埋め込まれる) I I

- 2) 図(拡張メタファイル) ■■■ 貼り付け後は一切編集不可能 (画像としての拡大縮小のみ)
- 3) Microsoft Office グラフィック オブジェクト (単に 「貼り付け」とした場合) ■▶ グラフの完全な編集が可能 (グラフのみが埋め込まれる) **IT START**